# RENESAS

#### RTKA489000DE0000BU

The [RAA489000](https://www.renesas.com/raa489000) is a digitally configurable buck-boost battery charger with USB-C® Port Controller (TCPC). The battery charging function supports Narrow Voltage Direct Charging (NVDC) and USB Power Delivery (PD) programmable power supply output supplies. The TCPC controller integrates TCPC PHY, CC-Logic, and VCONN switches. All RAA489000 blocks connected to the adapter/USB pin (CC1, CC2, VBUS) are protected from input overvoltage events up to 28V. The back-to-back NFET driver and VBUS self-discharge control further simplify the USB PD designs.

The RAA489000 supports reverse buck, boost, or buck-boost operation to the adapter port (OTG mode) from 2- to 4-cell batteries that allow configurations to support USB PD output for Programmable Power Supply (PPS) ports. Because of the on-chip TCPC and Renesas advanced R3™ Technology, RAA489000 is fully compliant with USB PD Sink Fast Role Swap (FRS) specification by monitoring CC line and bringing VBUS voltage back to a safe range rapidly. The RAA489000 has dual SMBus/I2C ports supporting simultaneous direct charger function programming and CC line traffic through TCPCI, when operating with a USB-C Port Manager (TCPM) such as the Renesas R9A02G015, to form a complete USB PD compliant solution for single-port or multi-port applications.

The RAA489000 battery charger supports all NFETs solution and supports system power from the adapter, battery, or a combination of both. The on-chip ADC monitors the charging input voltage/current, battery voltage, charging/discharging current, and the battery temperature. For Intel™ IMVP compliant systems, the RAA489000 includes PROCHOT#.

The RTKA489000DE0000BU evaluation board is designed to demonstrate the performance of the RAA489000. From the PROG pin to GND, the resistor can be used to program the default value numbers of the battery in series, the switching frequency, and the adapter current limit charging function. The default value numbers can also be set by SMBus.

#### **Features**

- Buck-Boost NVDC charger for 2-, 3-, or 4-cell Li-ion batteries using all NFET transistors
- USB-C Port Controller (TCPC) with integrated TCPC PHY, CC-Logic
- Dual SMBus/I<sup>2</sup>C ports for charger programming and CC line traffic
- Internal 500mΩ VCONN MUX for up to 1.6A
- Input voltage range: 3.9V to 23.4V (no dead zone)
- System/battery output voltage: 3.9V to 18.304V
- 28V protection for CC1/CC2/VBUS
- Adapter Crash Prevention with adapter current and battery current regulation
- PROCHOT# IMVP compliant
- Support Intel VMIN Active Protection (VAP)
- Internal 8-bit ADC for charger operation telemetry
- Software configurable for DFP, UFP, or DRP
- USB-C PD Sink Fast Role Swap (FRS) and PPS support
- Pass-Through-Mode (PTM) in forward direction
- **Battery Ship mode IC ultra-low power state**
- Supports JEITA compliance autonomous charge
- Dynamic Voltage Compensation (DVC) support for multi-port charging applications
- USB Power Delivery (PD) 3.0 and Programmable Power Supply (PPS) certified
- 5x5 40 Ld QFN package
- UL 2367, IEC 62368-1: File No. E520109

#### **Specifications**

- $\cdot$  V<sub>IN</sub> = 3.9V to 23.4V (no dead zone)
- $V_{\text{OUT}}$  = 3.9V to 18.304V
- MAX charge current up to 6A

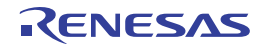

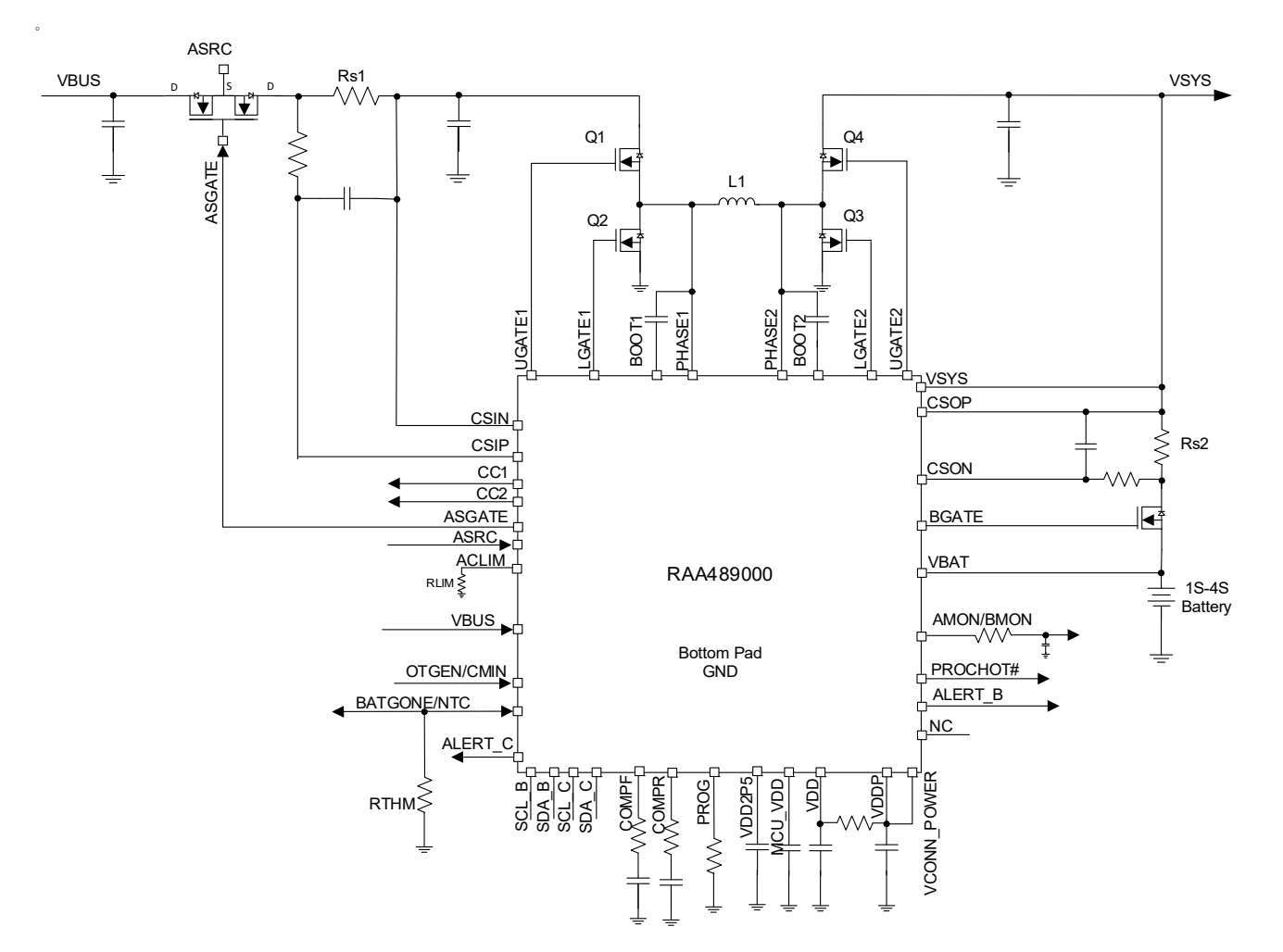

**Figure 1. RTKA489000DE0000BU Application Diagram**

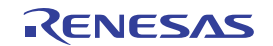

# **Contents**

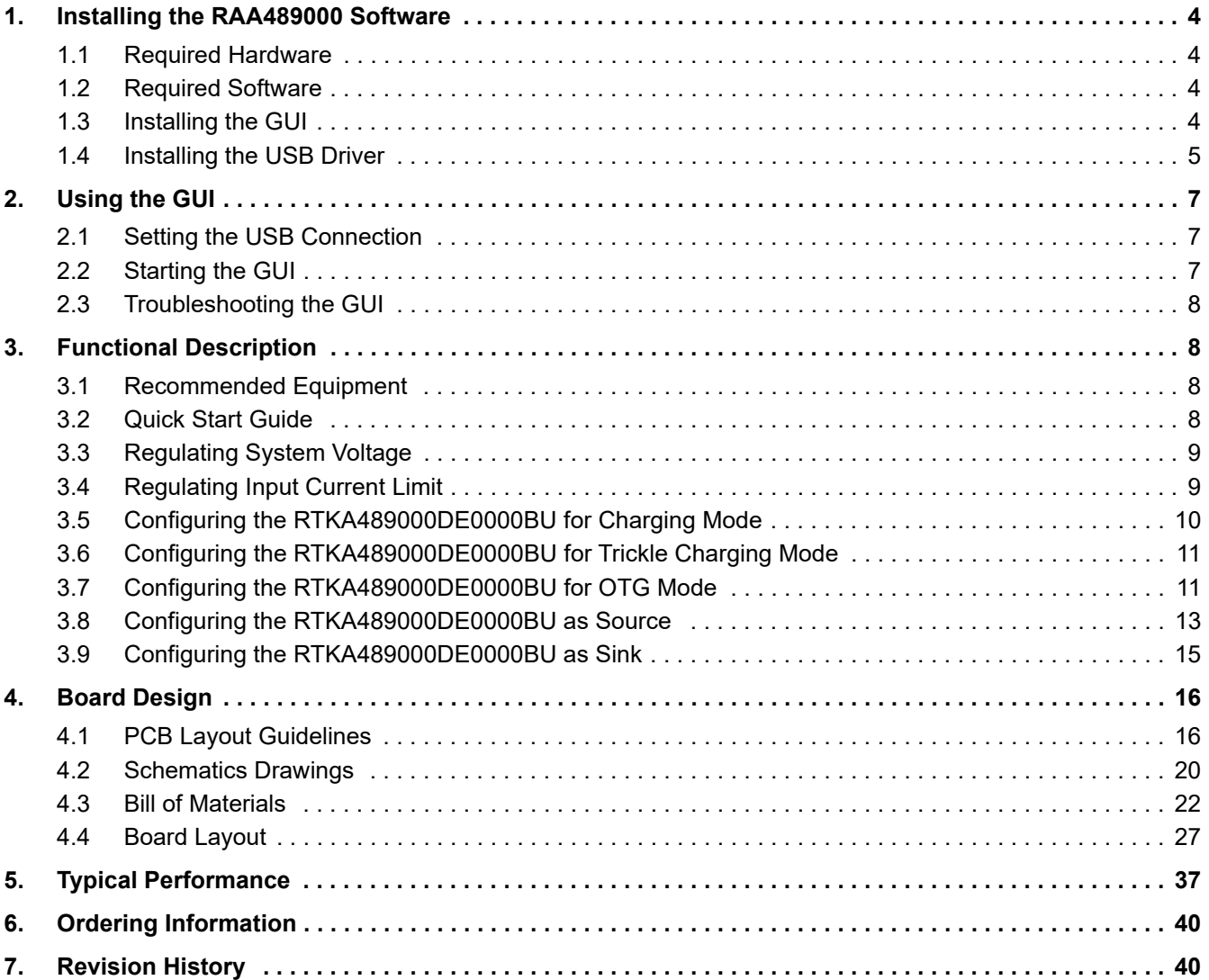

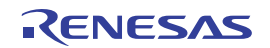

#### <span id="page-3-0"></span>**1. Installing the RAA489000 Software**

The RAA489000 Control Software communicates with the RAA489000 controller using the USB to on-board SMBus Graphical User Interface (GUI). The GUI facilitates access to the RAA489000 SMBus registers.

This section describes how to install, start, and use the GUI.

#### <span id="page-3-1"></span>**1.1 Required Hardware**

- RTKA489000DE0000BU evaluation board
- USB 2.0 A/B cable

#### <span id="page-3-2"></span>**1.2 Required Software**

The software Installation Wizard package includes all three required components:

- RAA489000 SMBus Control Tool
- National Instruments Runtime VISA Engine
- USB interface module driver

#### <span id="page-3-3"></span>**1.3 Installing the GUI**

Both the RAA489000 Control Software and the National Instruments Runtime Engine are installed automatically from the installation wizard.

*Note:* Close all other applications before this installation and reboot the computer when the installation is complete.

- 1. Extract the zip file to the local drive, not the network drive. Network security prohibits the **.inf** file from being copied onto the network.
- 2. Run **autorun.exe**. The menu in [Figure 2](#page-3-4) appears.

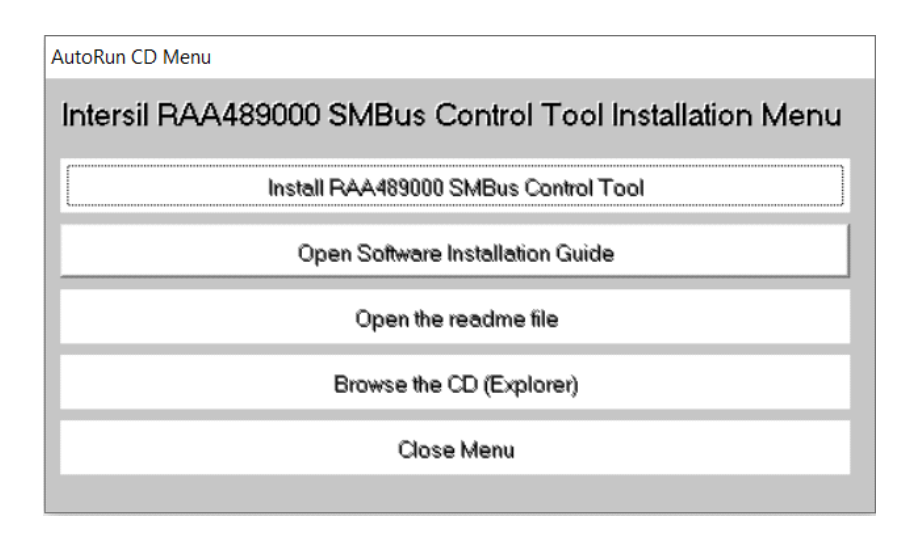

**Figure 2. RAA489000 SMBus Control Tool Installation Wizard**

- <span id="page-3-4"></span>3. Click **Install RAA489000 SMBus Control Tool**.
	- a. The window shown in [Figure 3](#page-4-1) appears. Click **Next**.

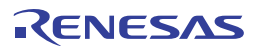

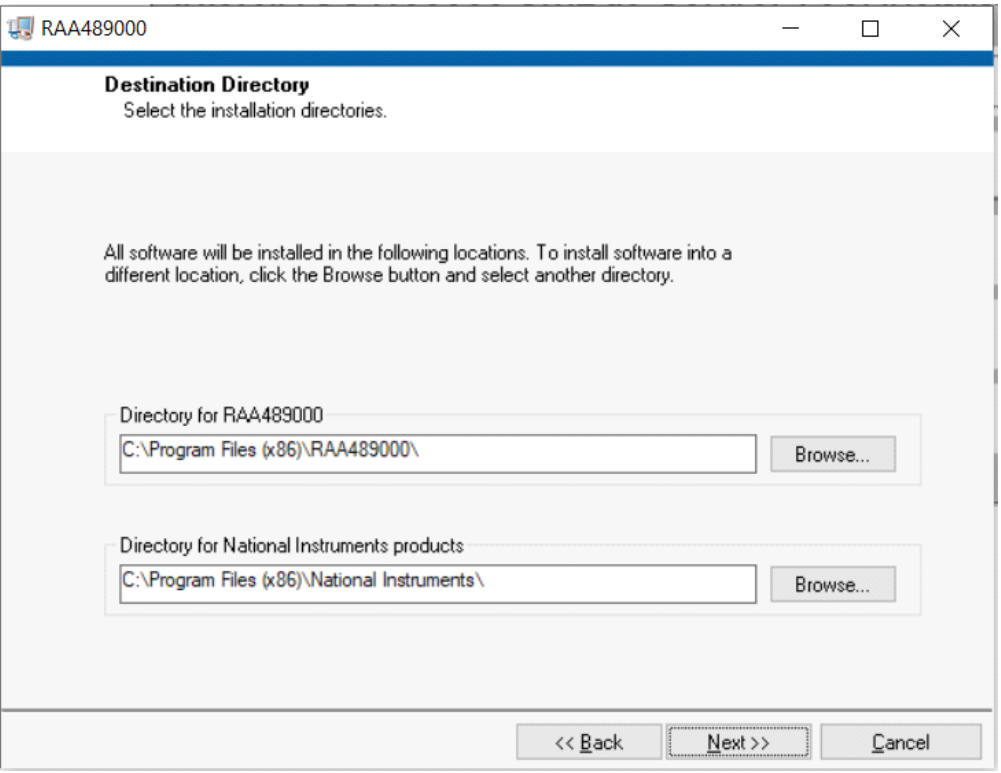

**Figure 3. RAA489000 Control Software Installer**

- <span id="page-4-1"></span>4. Follow the instructions to accept the two End User License Agreements to complete the software installation.
- 5. Click **Close Menu** from the installation wizard.

#### <span id="page-4-0"></span>**1.4 Installing the USB Driver**

This process explains how to install the SMBus to USB interface driver.

The driver supports Microsoft Vista, Windows 7, Windows 8, Windows 8.1, and Windows 10 operating systems.

*Note:* If you installed the driver or certificate previously, skip this section.

- 1. Open the installation wizard package.
- 2. Navigate to **USB-I2C Driver**. Right-click the **SMBus-USB-Win10.inf** file and select **Install**.

*Note:* Install the driver from the local drive. The driver installation fails because of network security if you install from the network drive.

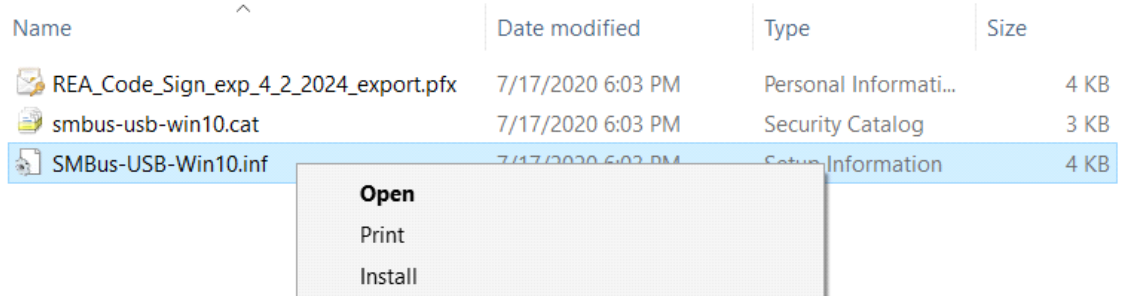

#### **Figure 4. RAA489000 USB Driver Location**

3. The message in [Figure 5](#page-5-0) appears when the driver is successfully installed.

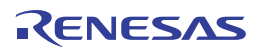

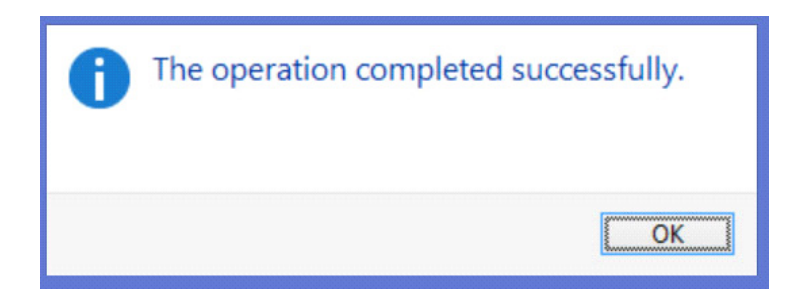

**Figure 5. RAA489000 Successful Driver Installation**

<span id="page-5-0"></span>4. If the installation fails the Digital Signature required in Windows 10 or security settings, complete the following steps to bypass it.

*Note:* To complete the process, print and complete the following steps. The system restarts and these instructions are needed.

- 5. Open the **Command Prompt** from the Start menu.
- 6. Enter the command **shutdown /r /o /f /t 00** in the Command Prompt.
- 7. Click **OK**.
- 8. The system restarts to the **Choose an option** screen.
- 9. Select **Troubleshoot** from the **Choose an option** screen.
- 10. Select **Advanced options** from the **Troubleshoot** screen.
- 11. Select **Windows Startup Settings** from the **Advanced options** screen.
- 12. Click **Restart**.
- 13. The system restarts to the **Advanced Boot Options** screen.
- 14. Select **Disable Driver Signature Enforcement**.
- 15. Restart and install the drivers.

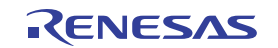

# <span id="page-6-0"></span>**2. Using the GUI**

The RAA489000 SMBus Control Tool Software must be installed to use the evaluation system. Do not connect the RTKA489000DE0000BU evaluation board to the USB port until installation is complete.

Connect the RTKA489000DE0000BU to a power supply before using the SMBus GUI.

#### <span id="page-6-1"></span>**2.1 Setting the USB Connection**

Connect the USB cable from the USB port of the computer to connector J20 of the RTKA489000DE0000BU.

#### <span id="page-6-2"></span>**2.2 Starting the GUI**

To start the GUI, navigate to the **Start** menu, then select **All Programs → Renesas → RAA489000 SMBus Control Tool**.

[Figure 6](#page-6-3) shows the GUI.

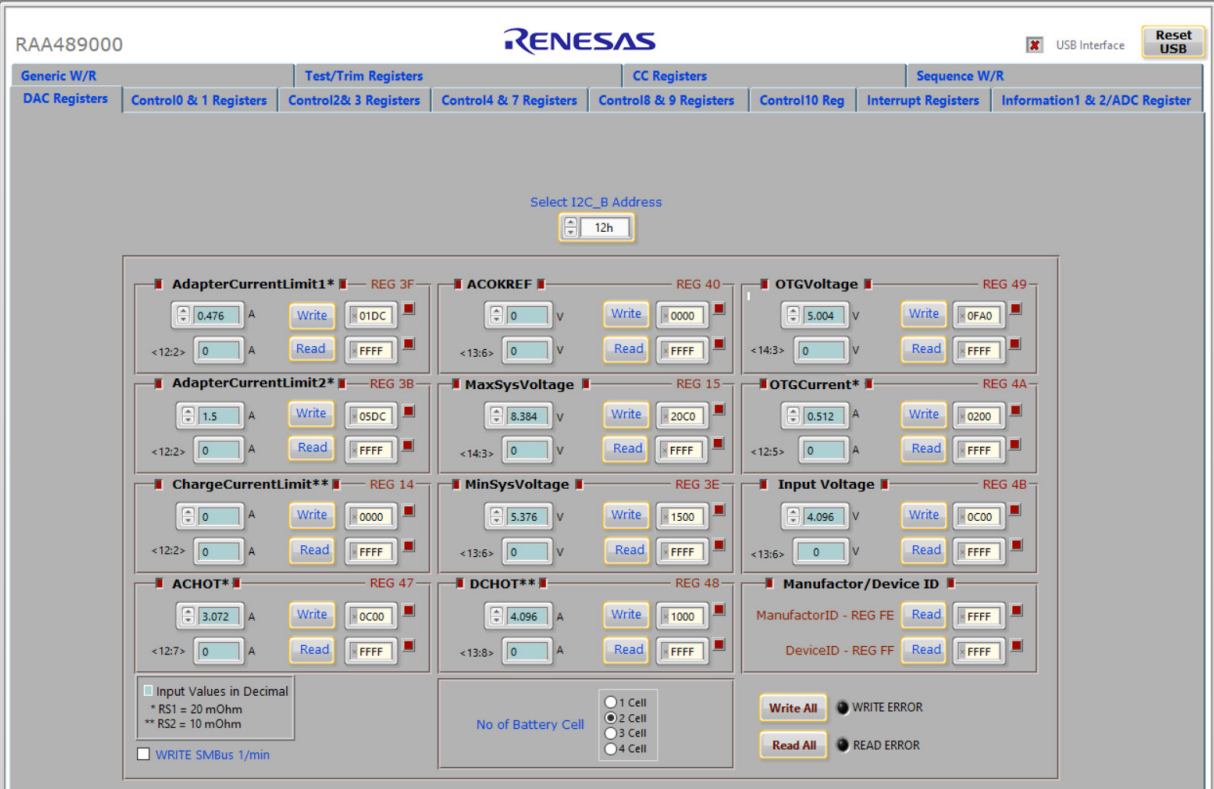

<span id="page-6-3"></span>**Figure 6. RAA489000 Graphical User Interface**

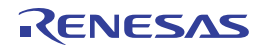

#### <span id="page-7-0"></span>**2.3 Troubleshooting the GUI**

Check the status of the USB interface at the top of the GUI. If the USB communication is OK, the **USB Interface** status shows a green check mark, as seen in [Figure 6](#page-6-3).

If the **USB Interface** status shows a red X, the computer cannot establish the connection. Complete the following steps to troubleshoot:

- 1. Ensure the driver files for the USB interface are installed correctly. The driver files are in the **USB-I2C Driver** folder.
- 2. Check the USB cable connections from the RTKA489000DE0000BU to the USB port of the computer.
- 3. Try different sequences: plug in the RTKA489000DE0000BU first or start the GUI first.

If the problem continues, the USB driver may not be properly installed; therefore, the RTKA489000DE0000BU is not recognized. See [Installing the USB Driver](#page-4-0) for driver installation instructions.

#### <span id="page-7-1"></span>**3. Functional Description**

The RTKA489000DE0000BU evaluation board provides all circuits required to evaluate the features of the RAA489000. Most of the features of the RAA489000 are available on the RTKA489000DE0000BU, such as adjustable output voltage, On-the-Go (OTG) mode, Trickle Charging mode for a depleted battery, and system power monitor at Buck, Boost, and Buck-Boost modes.

#### <span id="page-7-2"></span>**3.1 Recommended Equipment**

- 0V to 25V power supply with at least 6A source current capability
- Electronic load capable of sinking current up to 6A
- **EXECT EXECTS IN SET UP TO SET 10 SAM** Battery emulator capable of sinking and sourcing current up to 6A
- Digital Multimeters (DMMs)
- 100MHz quad-trace oscilloscope

*Note:* You can use a power supply (that can source but cannot sink current) in parallel with an e-load Constant Current (CC) mode to emulate the battery. For example, when charging, set the charging current command lower than the CC mode e-load. If the e-load CC mode current is set at 3A, the charge current command is 2A and the e-load takes 2A from the charger and another 1A from the power supply in parallel with it. When discharging, the power supply acts just like the battery to discharge current. You can also use the e-load Constant Voltage (CV) mode to emulate the battery to take the charging current from the charger and set the e-load CV voltage below the MaxSysV register setting. However, this e-load CV mode cannot source current like a battery.

#### <span id="page-7-3"></span>**3.2 Quick Start Guide**

The number of battery cell and adapter current limit default values can be configured with a standard 1% 0603 resistor (R23a) from the PROG pin to GND. The *PROG Pin Programming Table* in the RAA489000 datasheet shows the programming options. After the default number of cells in series is set, the default values for MaxSystemVoltage and MinSystemVoltage are set accordingly. These values can also be changed through the SMBus control registers, which are implemented with the Renesas GUI shown in [Figure 8.](#page-9-1) The three LEDs indicate the PROCHOT, ALERT\_B, and ALERT\_C status, respectively. For more details about the functions of these three pins, see the RAA489000 datasheet.

Complete the following steps to evaluate the RAA489000 key functions, including system voltage regulation, input current limit regulation, Charging mode, trickle Charging mode, and OTG mode. [Figure 7](#page-8-2) shows the top view of the RTKA489000DE0000BU and highlights the key testing points and connection terminals. For more information about the RAA489000, including other operation modes, see the RAA489000 datasheet.

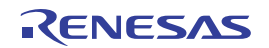

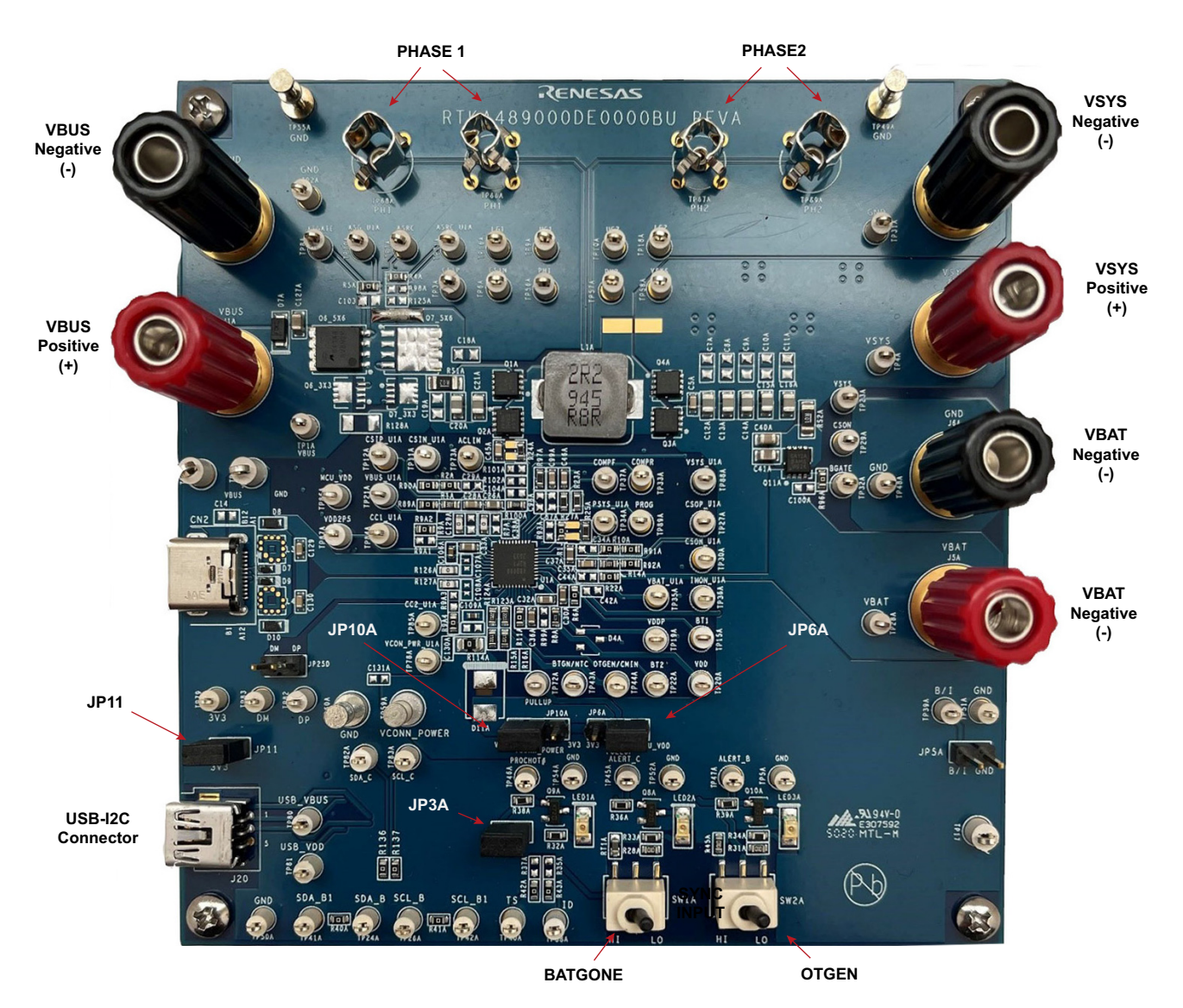

**Figure 7. RTKA489000DE0000BU Connections**

#### <span id="page-8-2"></span><span id="page-8-0"></span>**3.3 Regulating System Voltage**

- 1. Set the power supply to 5V. With the output disabled, connect the (+) end to J1A and the (-) end to J2A.
- 2. Ensure jumpers JP3A and JP11 are shorted. Connect Jumper JP10A between VCONN\_POWER and VDDP. Connect Jumper JP6A connect between PULL\_UP and 3V3. Keep the Jumpers JP25D and JP5A open or NC. Switch SW1 and SW2 to the low position.
- 3. Turn on the power supply and measure VSYS using the DMM across (+) and (-). VSYS should read 8.38V. The current meter on the supply should read <100mA. Increase VIN from 5V to 15V slowly. Monitor PH1 and PH2 to observe seamless switching from Boost mode to Buck-Boost mode and finally into Buck mode.

#### <span id="page-8-1"></span>**3.4 Regulating Input Current Limit**

- 1. Keep VIN as a constant value between 3.9V and 23.4V. Set the battery emulator voltage to 7.8V and connect the battery emulator output to battery leads J5A and J6A.
- 2. Turn on the battery emulator; there is no charge and discharge current for the battery, which is consistent with BGATE FET being off.

3. Add an electrical load on VSYS and GND terminals J3A and J4A. Turn on the load and increase the electrical load slowly; the input current increases correspondingly and VSYS keeps stable at 8.38V. The output voltage (VSYS) starts dropping as the input current reaches the 0.476A input current limit. For the input current limit details, see the RAA489000 datasheet. If the VSYS voltage is 150mV lower than the battery voltage, the BGATE FET turns on at a low voltage level so that the battery supplies the current to the load.

#### <span id="page-9-0"></span>**3.5 Configuring the RTKA489000DE0000BU for Charging Mode**

- 1. Set the power supply to a constant value between 3.9V and 23.4V, then complete Steps 1 and 2 in Regulating [System Voltage.](#page-8-0) Ensure the input current does not exceed the limit.
- 2. Set the battery emulator voltage to 7.8V and connect the battery emulator output to battery leads J5A and J6A.
- 3. Connect the USB cable at the USB port for the SMBus.
- 4. Turn on the power supply. Turn on the battery emulator and open the Renesas RAA489000 GUI ([Figure 8\)](#page-9-1).

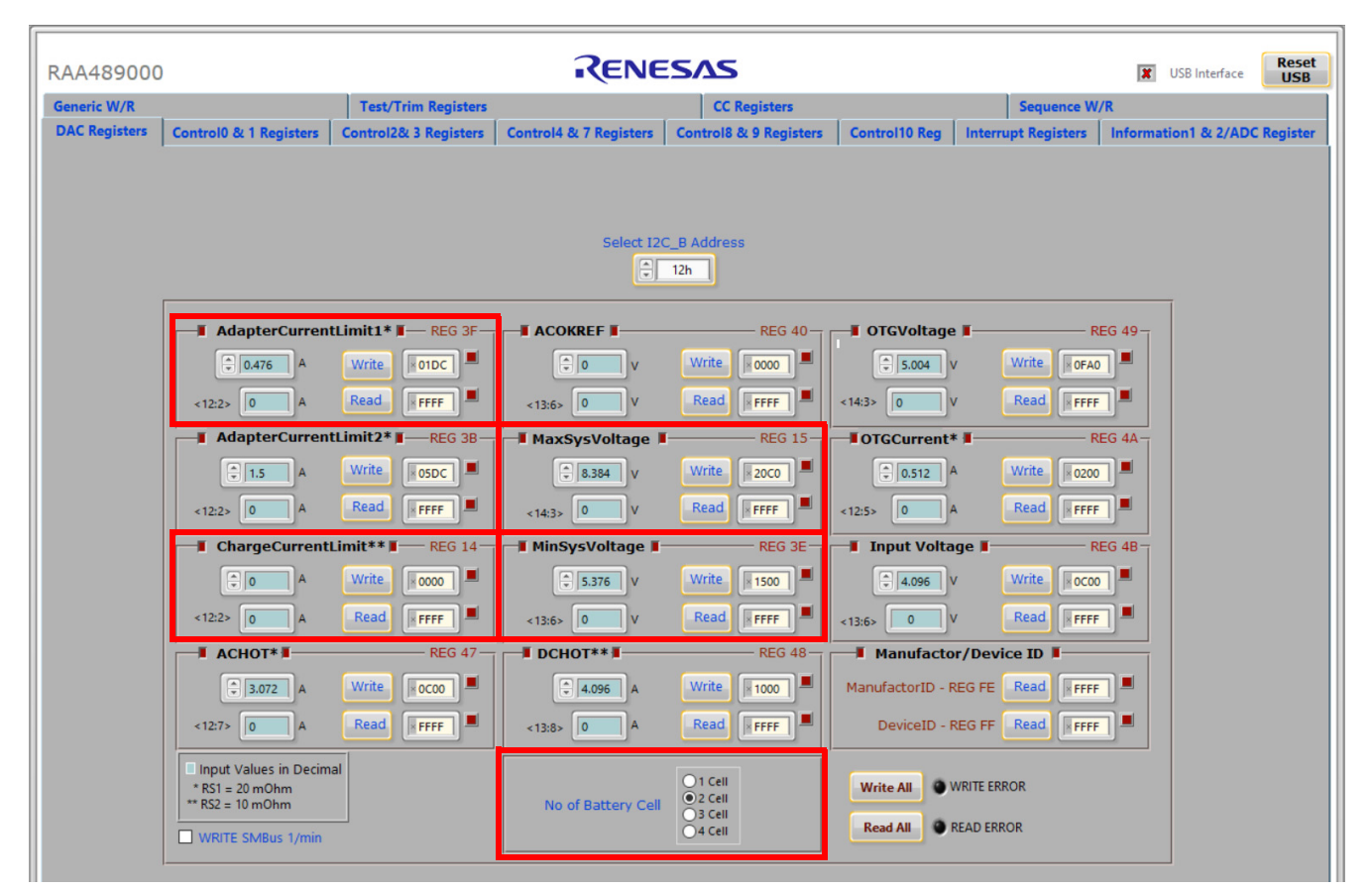

**Figure 8. RAA489000 GUI**

<span id="page-9-1"></span>**Note:** A green check mark in the **USB Interface** status indicates the GUI is ready to communicate with the RTKA489000DE0000BU. If the **USB Interface** shows a red X, the GUI is not ready to communicate with the RTKA489000DE0000BU. Click the **Reset USB button** until a green check mark appears in the **USB Interface**. If the green check mark does not appear, check the USB connection. See [Troubleshooting the GUI](#page-7-0) for troubleshooting information.

5. Select **2 Cell** in the **No of Battery Cell** section and click the **Write All** button. All controller register values are set to the default values correspondingly. The system voltage is 8.4V, which is the value of **MaxSysVoltage** in the GUI. There is no charge and discharge current for the battery. Set the minimum system voltage (**MinSysVoltage**) to a non zero value. Change the charge current limit (**ChargeCurrentLimit**) from 0A to 2A and click **Write**. The battery is now in 2A current charge operation. The charge current value can be monitored in the GUI by clicking **Read** in the **ChargeCurrentLimit** column. Monitor the BGATE signal status to confirm the battery is in Charging mode.

6. To turn on charging (trickle and fast/normal), set the **MinSysVoltage** register and the **ChargeCurrentLimit** register to non-zero values.

*Note:* Ensure the input current does not reach the input current limit value, especially for a small VIN input.

#### <span id="page-10-0"></span>**3.6 Configuring the RTKA489000DE0000BU for Trickle Charging Mode**

- 1. Complete steps 1 through 5 in [Configuring the RTKA489000DE0000BU for Charging Mode](#page-9-0) without any changes. Set the **MinSysVoltage** register and the **ChargeCurrentLimit** register to non-zero values.
- 2. Decrease the battery emulator voltage and monitor the battery charging current. If the battery emulator voltage is less than 5.2V (lower than **MinSysVoltage**), the battery enters trickle Charging mode and the charge current decreases to 0.128A. The trickle charge current value can be changed through the SMBus control registers (see the RAA489000 datasheet).

*Note:* Ensure the input current does not reach the input current limit value, especially for small VIN input.

#### <span id="page-10-1"></span>**3.7 Configuring the RTKA489000DE0000BU for OTG Mode**

- 1. Set the battery emulator voltage at a constant value between 5.8V and 15V. Connect battery leads J5A and J6A with the output disabled.
- 2. Connect an electric load on supply leads J1A and J2A with the output disabled.
- 3. Connect the USB cable at the USB port for SMBus. Turn on the battery emulator and electrical load without adding any load.
- 4. Open the RAA489000 GUI. **OTGVoltage** is the voltage value for the load side, as shown in [Figure 9](#page-11-0), and **OTGCurrent** is the OTG output current limit at the load side. You can set these values as needed within the output limit range. See the RAA489000 datasheet for the limit ranges.

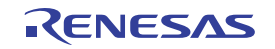

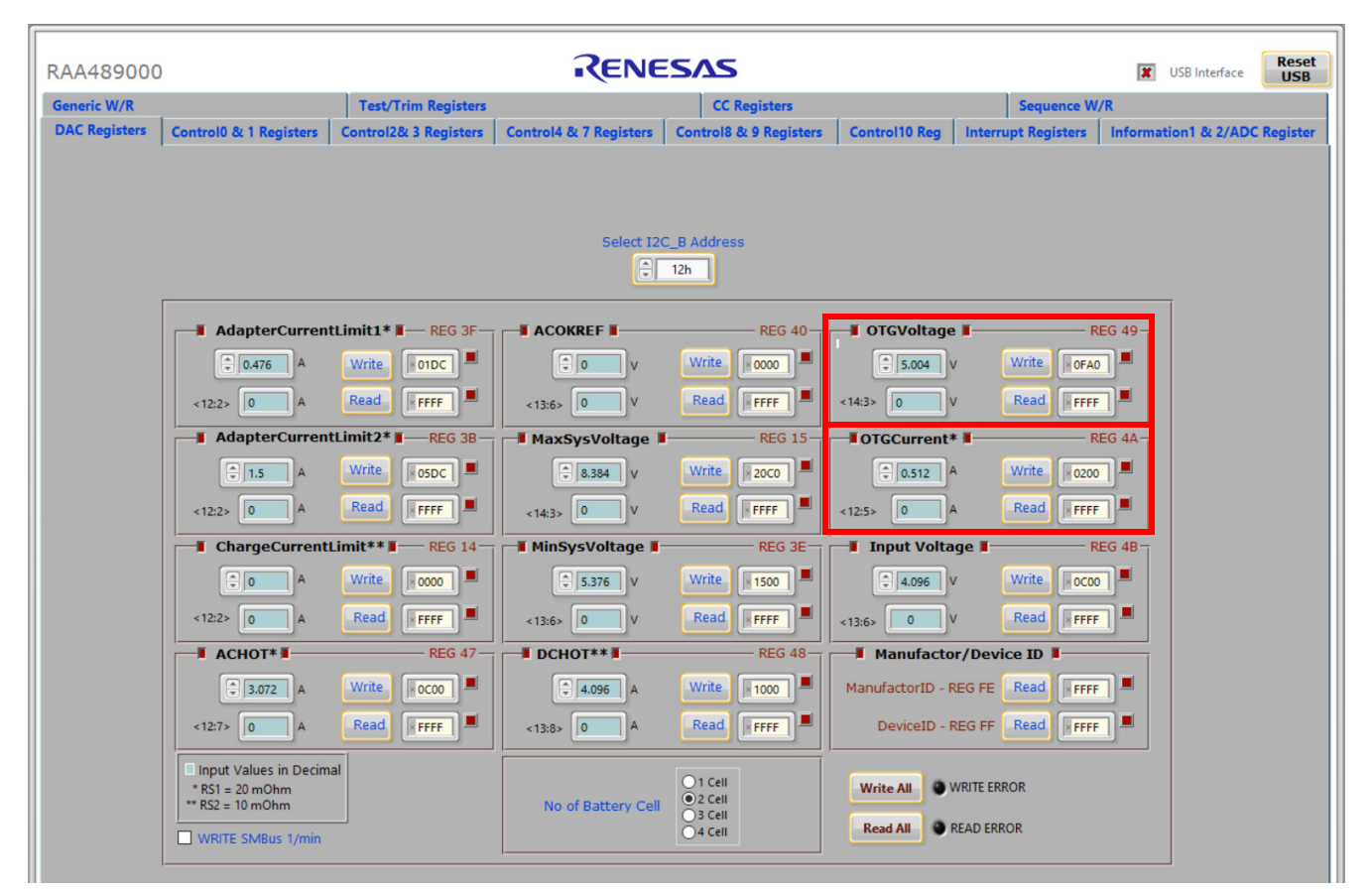

**Figure 9. OTGVoltage and OTGCurrent Settings in GUI**

- <span id="page-11-0"></span>5. Select the **Control0 & 1 Registers** tab.
- 6. In the **Control1 Register** column, select **1: Enable** in **OTG Function** to enable OTG, then click **Write**. See [Figure 10.](#page-12-1)

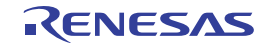

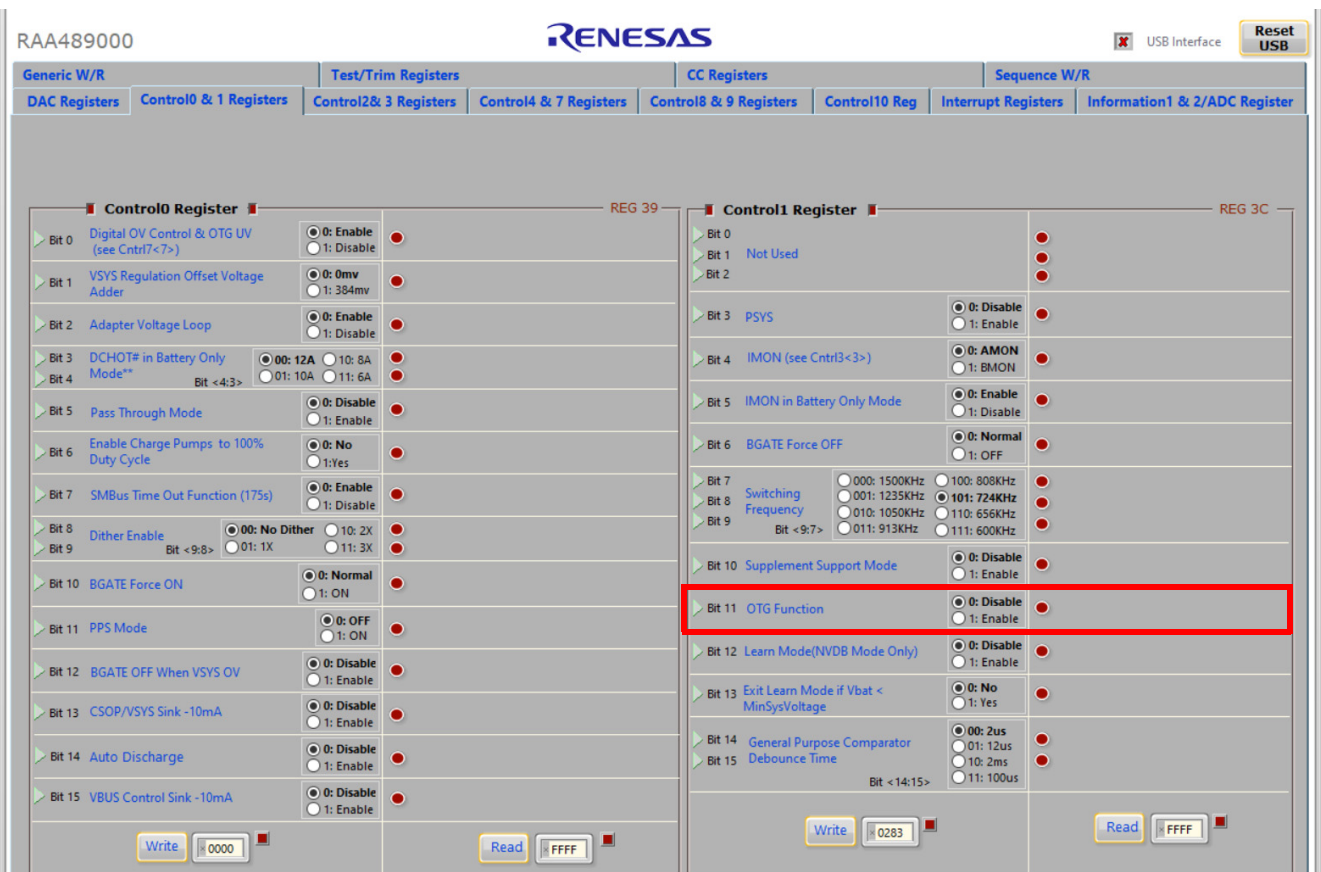

**Figure 10. Enabling OTG Function**

- <span id="page-12-1"></span>7. Switch SW2 on the evaluation board to the HI position. The load voltage is regulated as an **OTGVoltage** value, set in Step 4.
- 8. Increase the electrical load slowly and monitor the load voltage. If the load current is less than the **OTGCurrent** limit value, the load voltage is regulated at the setting value.

#### <span id="page-12-0"></span>**3.8 Configuring the RTKA489000DE0000BU as Source**

- 1. Set the battery emulator voltage at a constant value between 5.8V and 15V. Connect battery leads J5A and J6A with the output disabled.
- 2. Connect an electric load on supply leads J1A and J2A with the output disabled.
- 3. Connect the USB cable at the USB port for SMBus. Turn on the battery emulator and electrical load without adding any load.
- 4. Open the RAA489000 GUI. Select the **Generic W/R** tab and set **Device ID** as 0x0044, see [Figure 11.](#page-13-0)

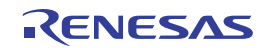

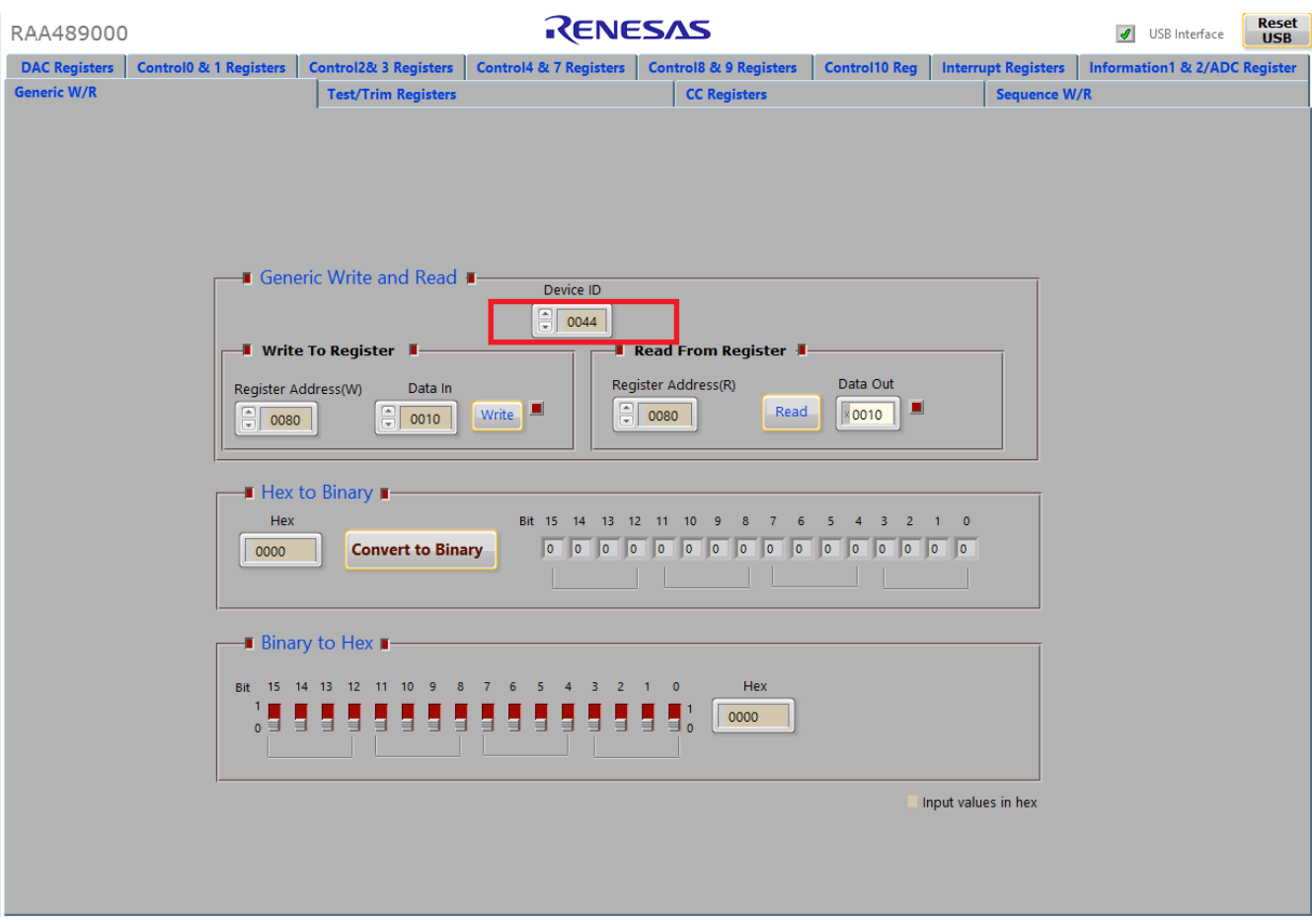

**Figure 11. Configuring RAA489000 Through TCPC**

<span id="page-13-0"></span>5. In the **Write To Register** box, set **Register Address** to 0x0080 and **Data In** to 0x0010, then click **Write** to enable TCPC to control power. See [Figure 12.](#page-14-1)

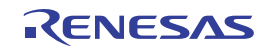

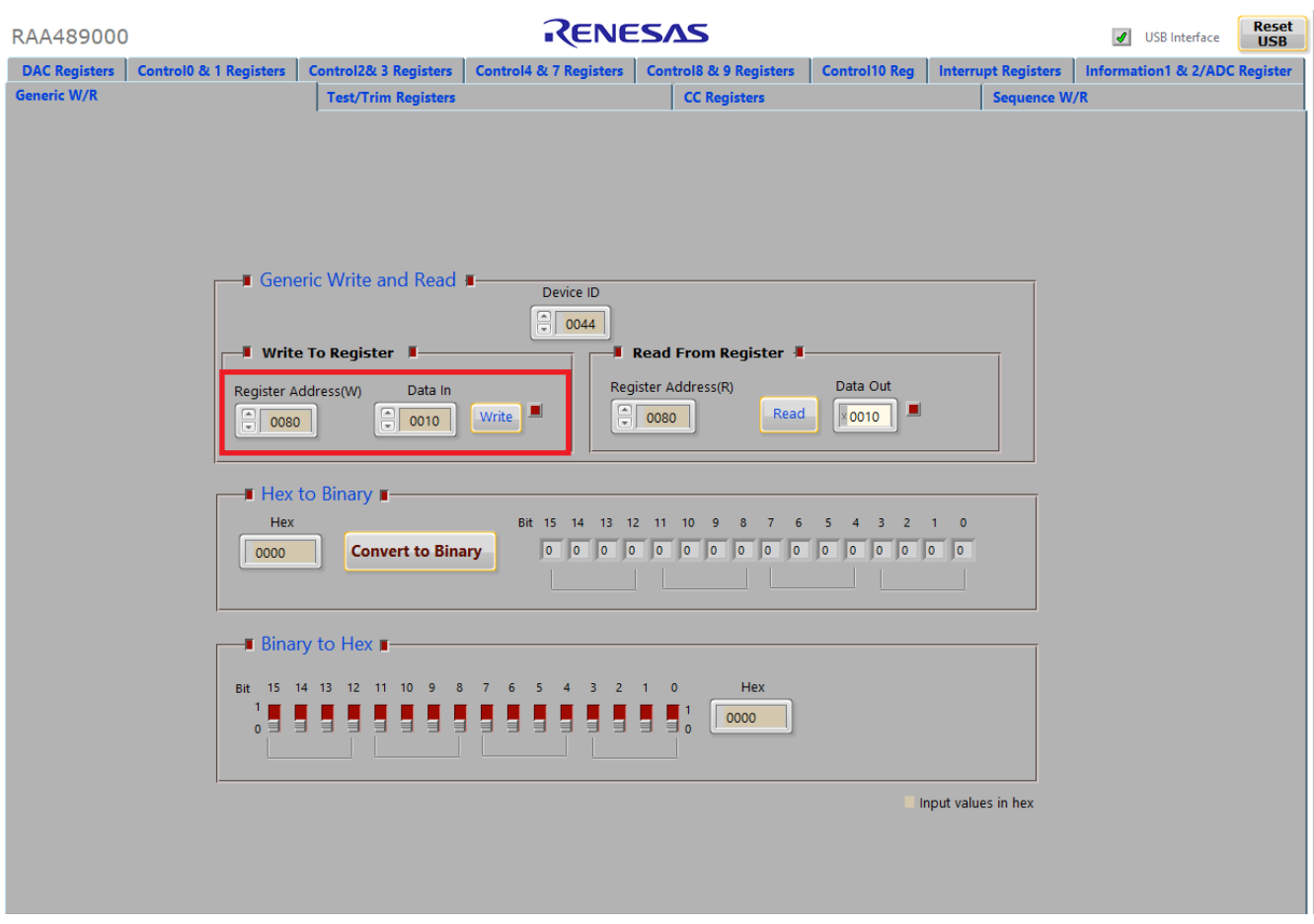

**Figure 12. Enabling TCPC to Control Power**

- <span id="page-14-1"></span>6. In the **Write To Register** box, set **Register Address** to 0x0090 and **Data** In to 0x0107, then click **Write** to set VBUS\_5V\_TARGET at 5.26V.
- 7. In the **Write To Register** box, set **Register Address** to 0x0092 and **Data** In to 0x0064, then click **Write** to set VBUS\_CURRENT\_TARGET at 3.2A.
- 8. In the **Write To Register** box, set **Register Address** to 0x0023 and **Data** In to 0x0077, then click **Write** to enable RTKA489000DE0000BU as source.
- 9. Increase the electrical load slowly and monitor the load voltage. If the load current is less than the current limit value, set in Step 7, the load voltage would be regulated at the voltage value, set in Step 6.

#### <span id="page-14-0"></span>**3.9 Configuring the RTKA489000DE0000BU as Sink**

- 1. Complete Steps 1 and 2 in [Regulating System Voltage.](#page-8-0) Ensure the input current does not exceed the limit.
- 2. Turn on the power supply and measure VSYS using the DMM across (+) and (-). VSYS should read 8.38V.
- 3. Add an electrical load on VSYS and GND terminals J3A and J4A. Turn on the load and set the electrical load at 0.1A, measure VSYS using the DMM across (+) and (-). VSYS should still read 8.38V.
- 4. Open the RAA489000 GUI. Select the **Generic W/R** tab and set **Device ID** as 0x0044, see [Figure 11.](#page-13-0)
- 5. In the **Write To Register** box, set **Register Address** to 0x0080 and **Data In** to 0x0010, then click **Write** to enable TCPC to control power, see [Figure 12](#page-14-1). Measure VSYS using the DMM across (+) and (-). VSYS should read 0 now.

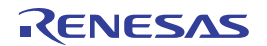

In the **Write To Register** box, set **Register Address** to 0x0023 and Data In to 0x0055, then click **Write** to configure the RTKA489000DE0000BU as Sink. Measure VSYS using the DMM across (+) and (-). VSYS should read 8.38V.

### <span id="page-15-0"></span>**4. Board Design**

#### <span id="page-15-1"></span>**4.1 PCB Layout Guidelines**

This section provides real examples of PCB layouts. The guidance is specific to board implementation, indicates key techniques used, and highlights areas that affect both functionality and performance.

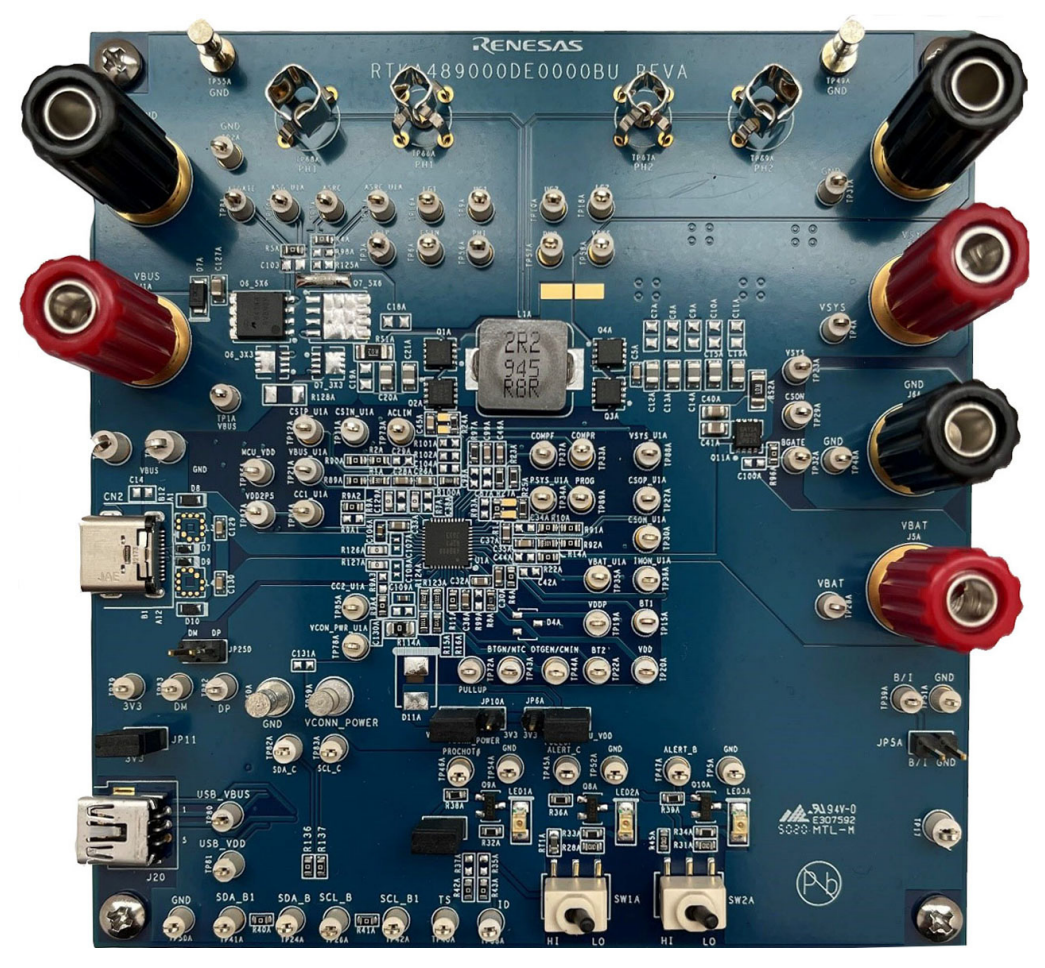

**Figure 13. Evaluation Board (Top)**

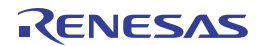

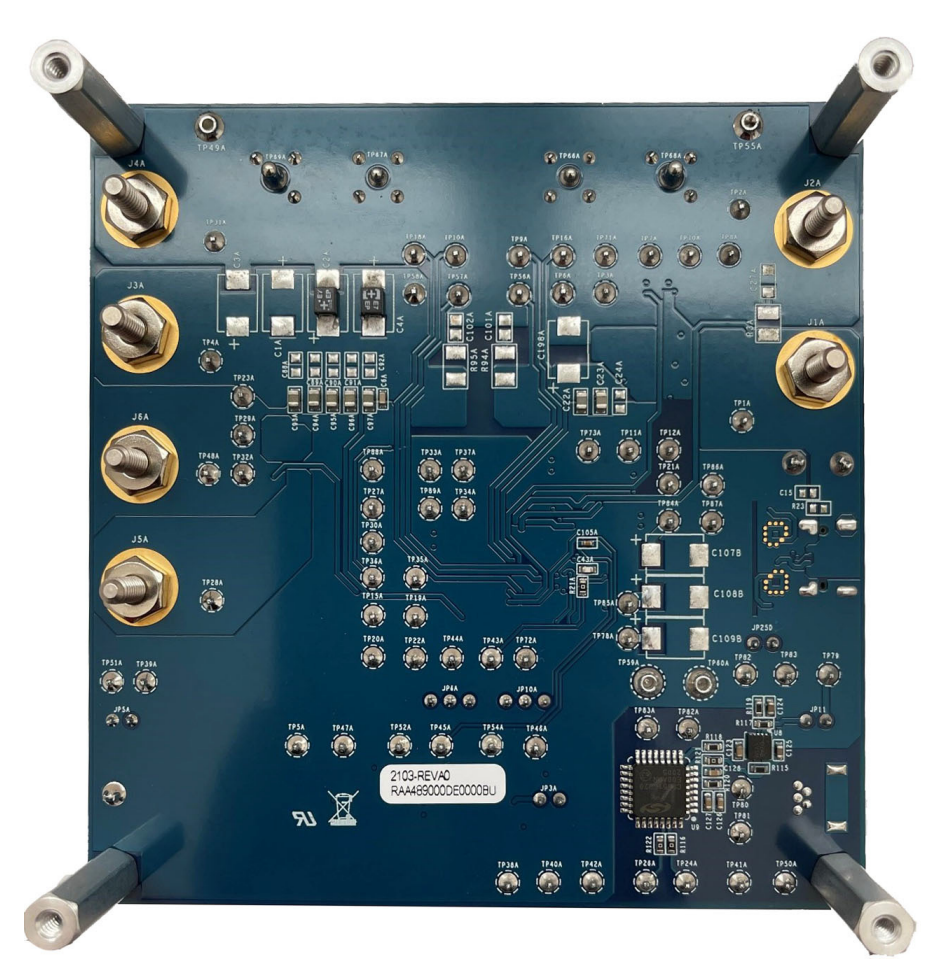

**Figure 14. Evaluation Board (Bottom)**

#### **4.1.1 Guidelines for PCB Layout Guidelines**

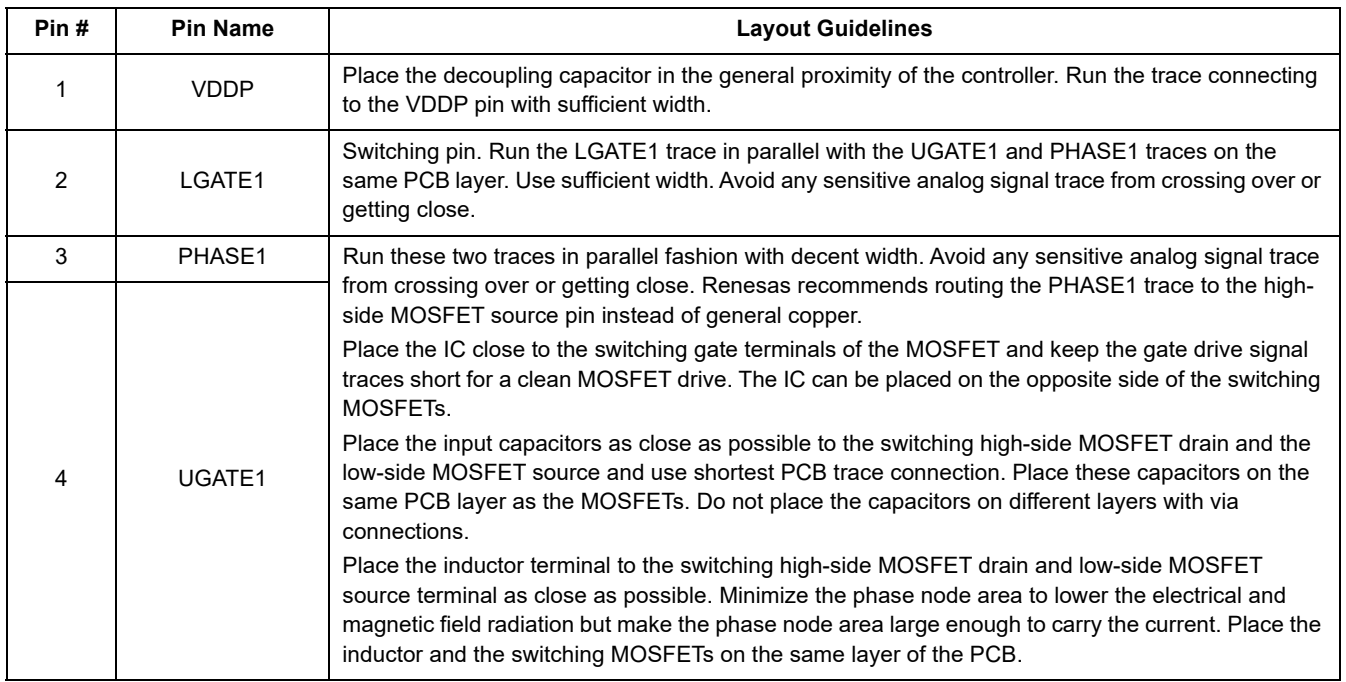

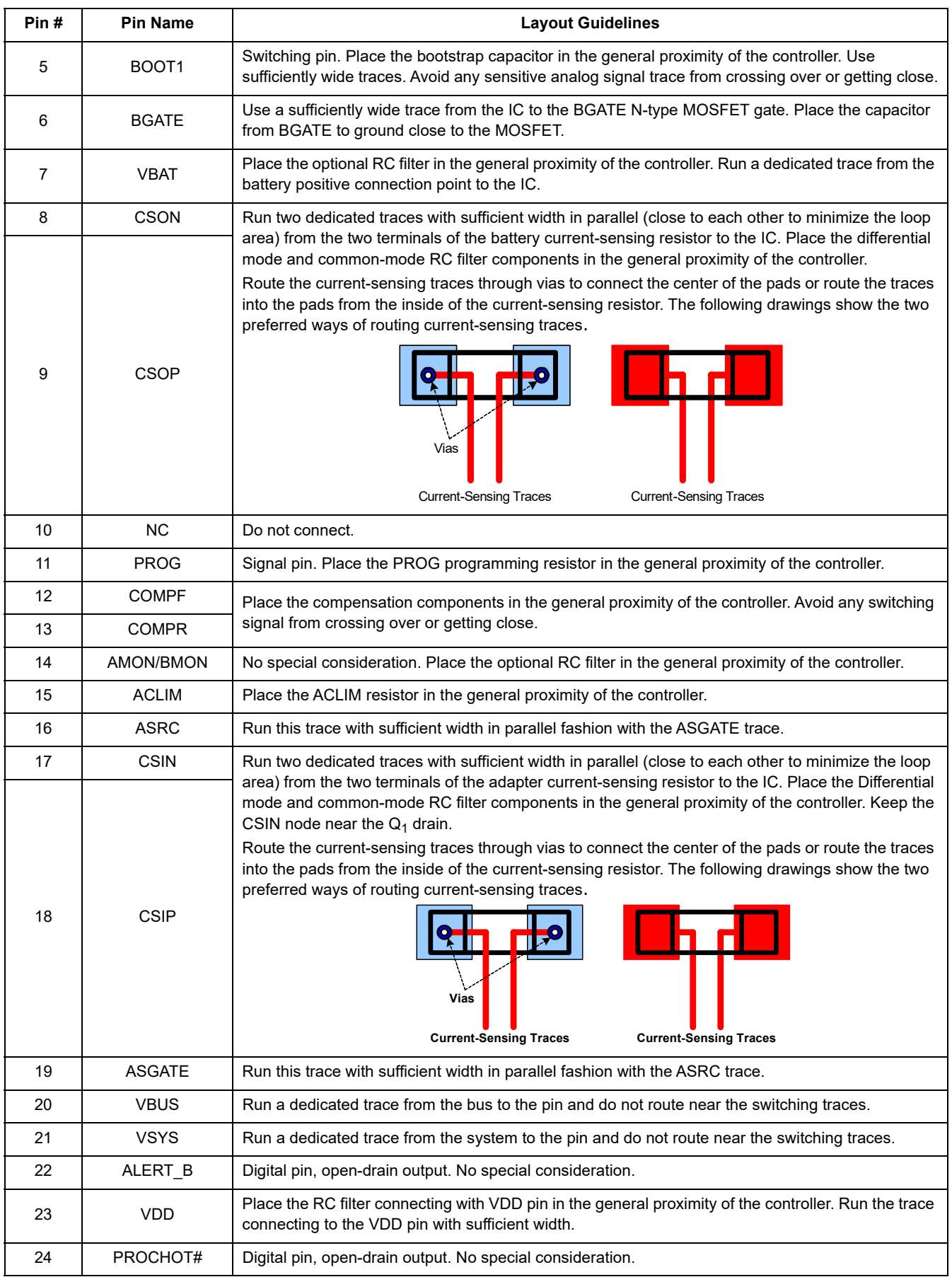

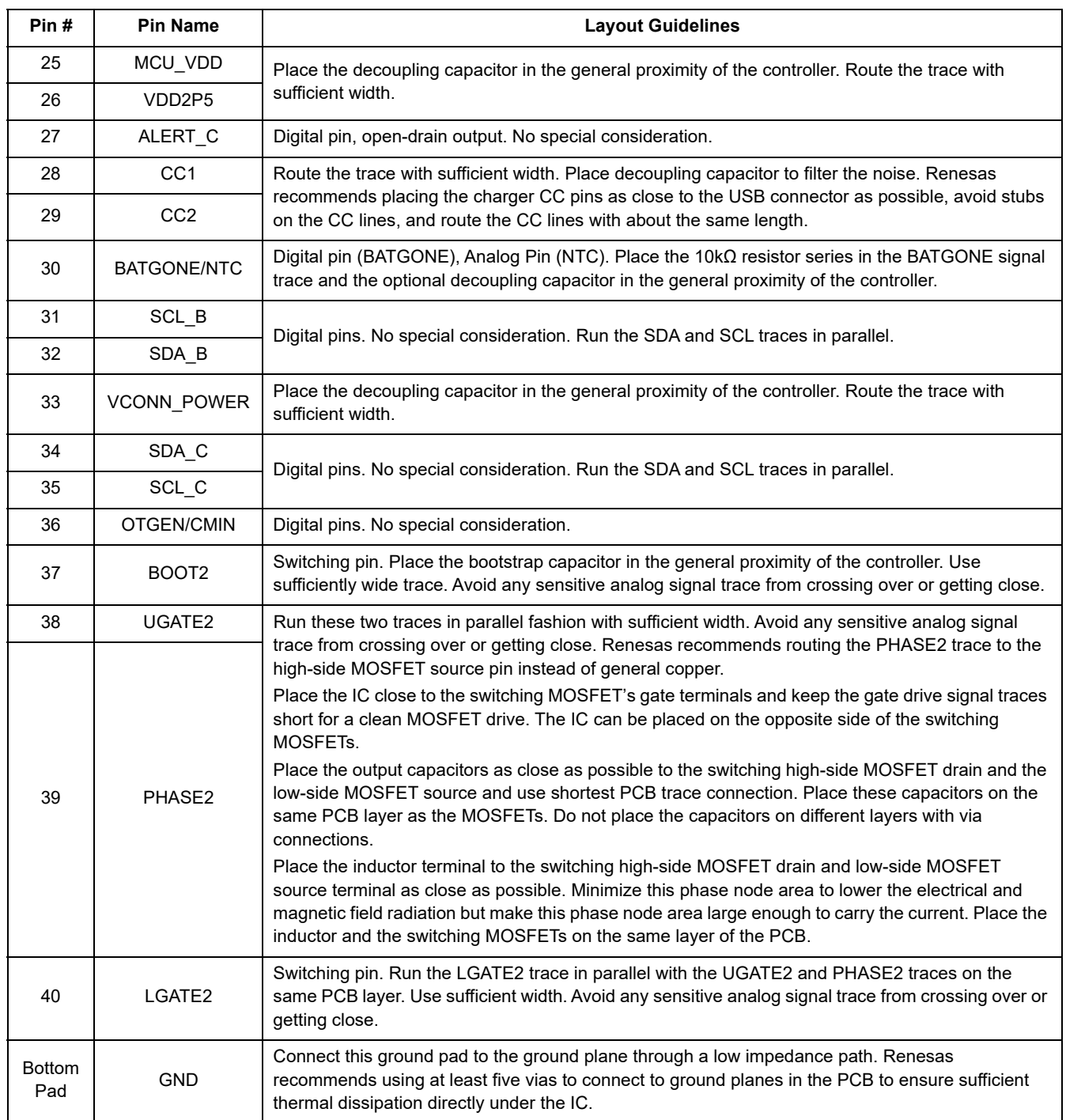

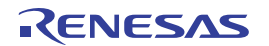

<span id="page-19-0"></span>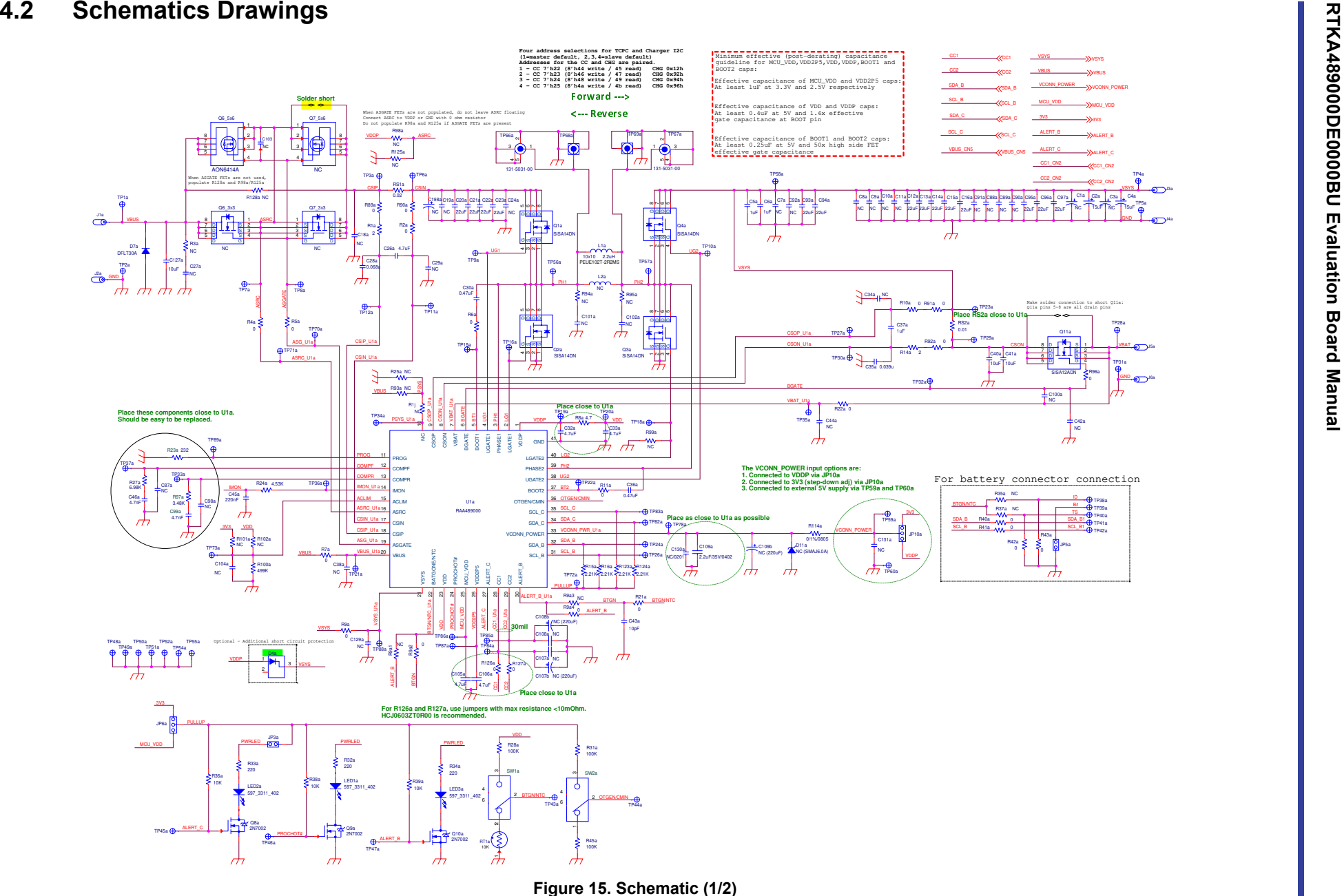

ALERT\_BALERT\_C

CC2\_CN2

J5a

TP28a

GND

TP40a

TP42a

TP38a

CC1\_CN2

TP4a

TP5a

C4a15uF

GND

VCONN\_POWERMCU\_VDD

KENESAS

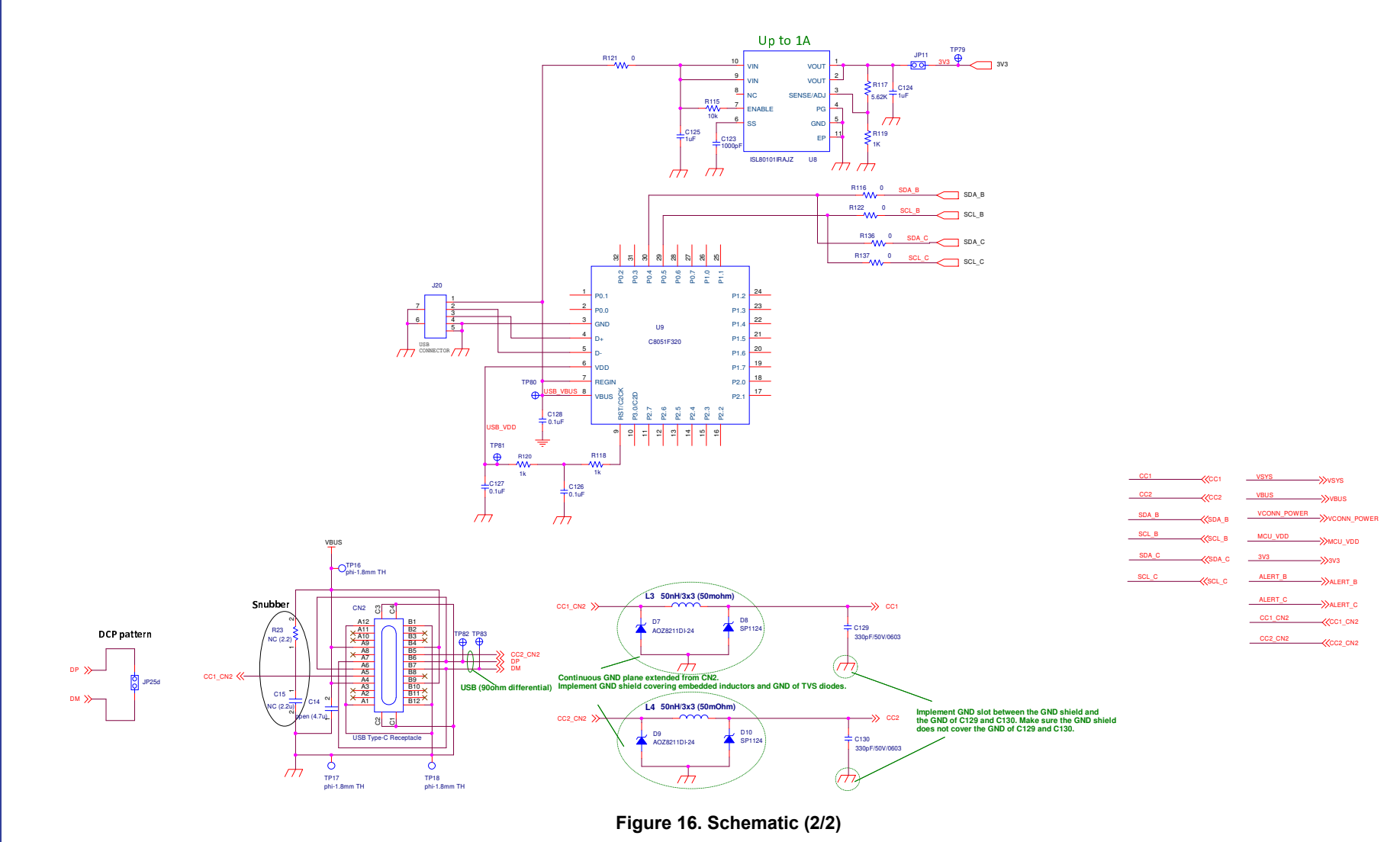

**RTKA489000DE0000BU Evaluation Board Manual RTKA489000DE0000BU Evaluation Board Manual**

#### <span id="page-21-0"></span>**4.3 Bill of Materials**

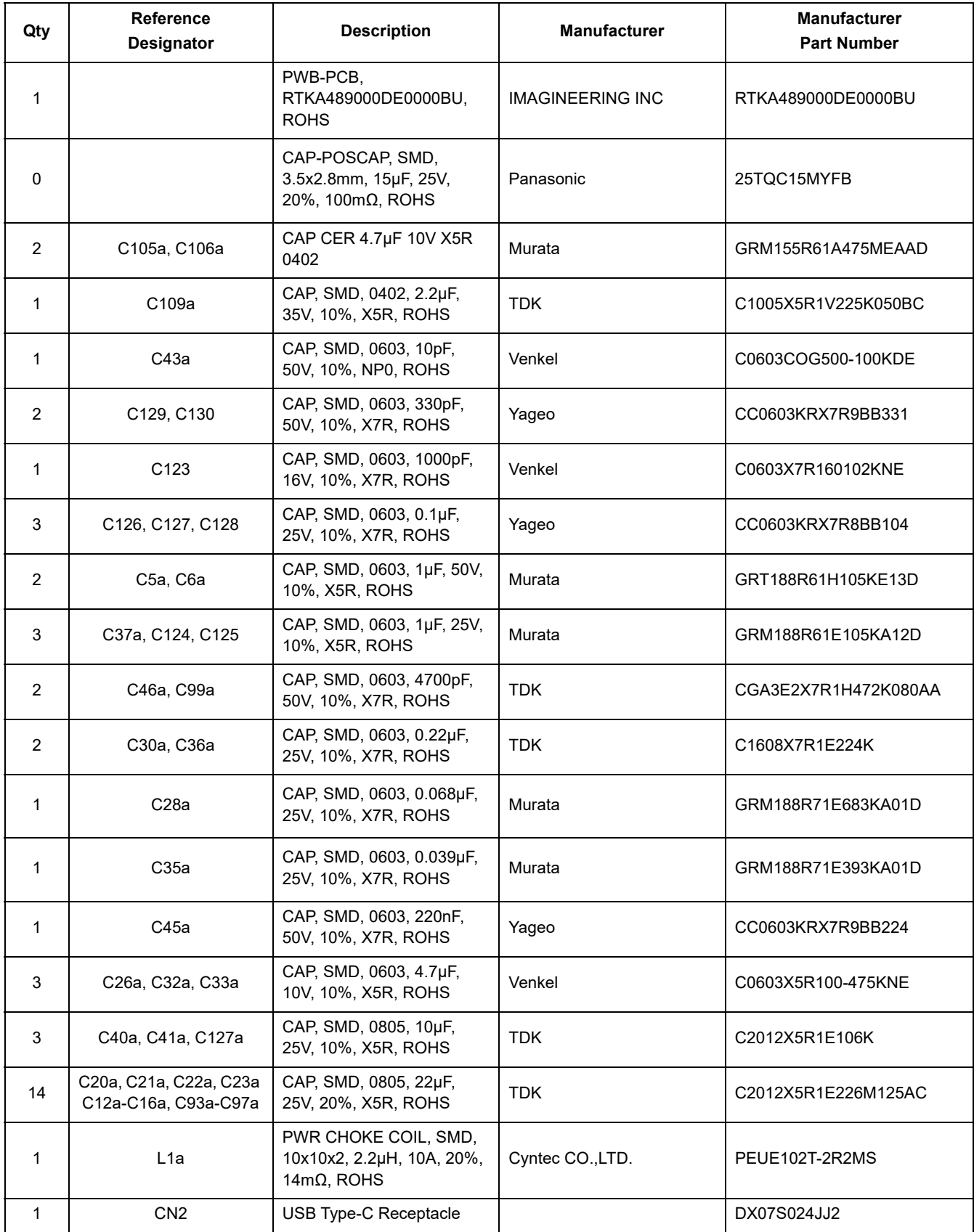

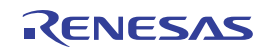

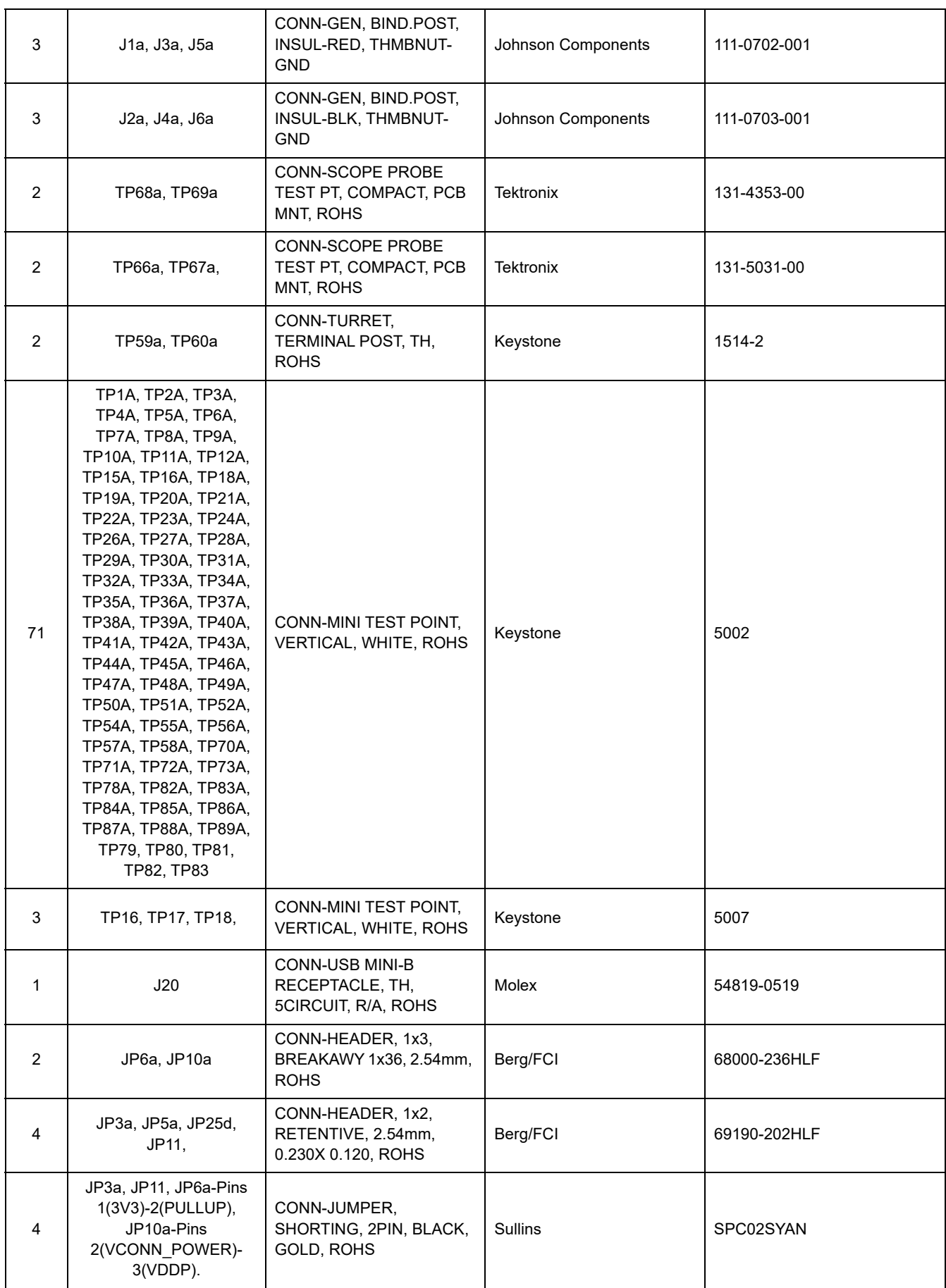

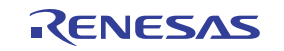

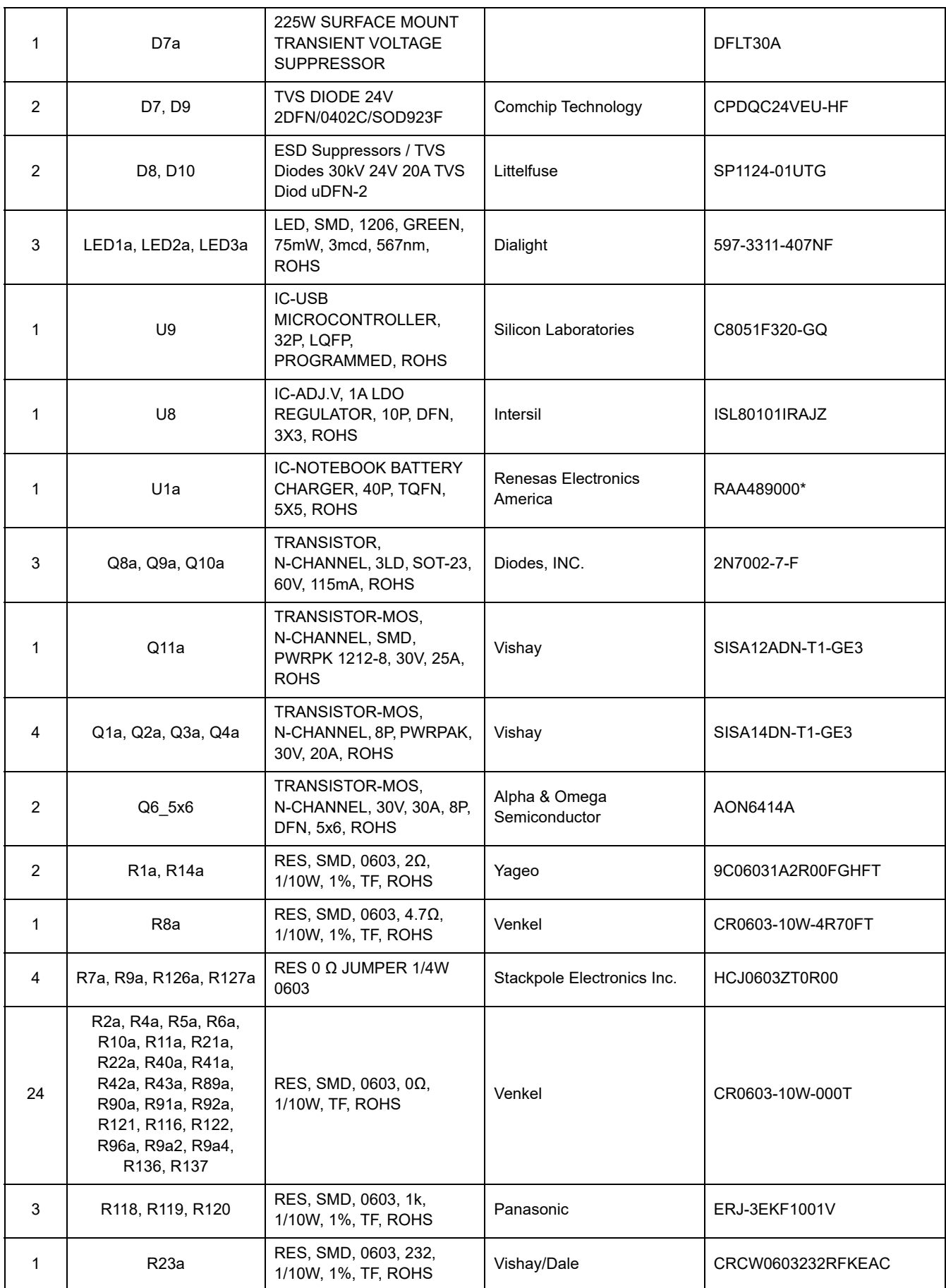

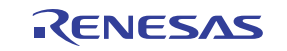

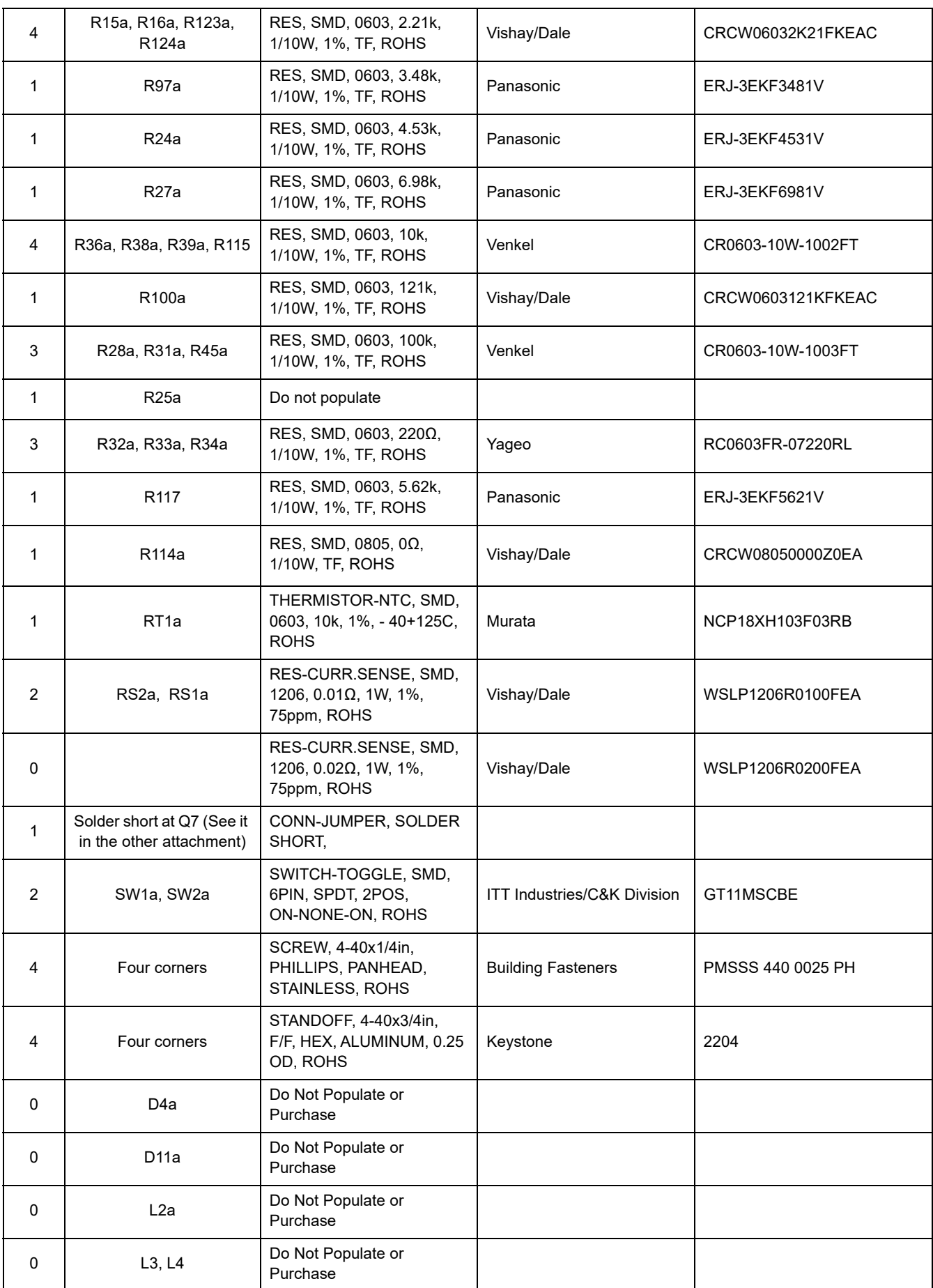

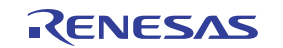

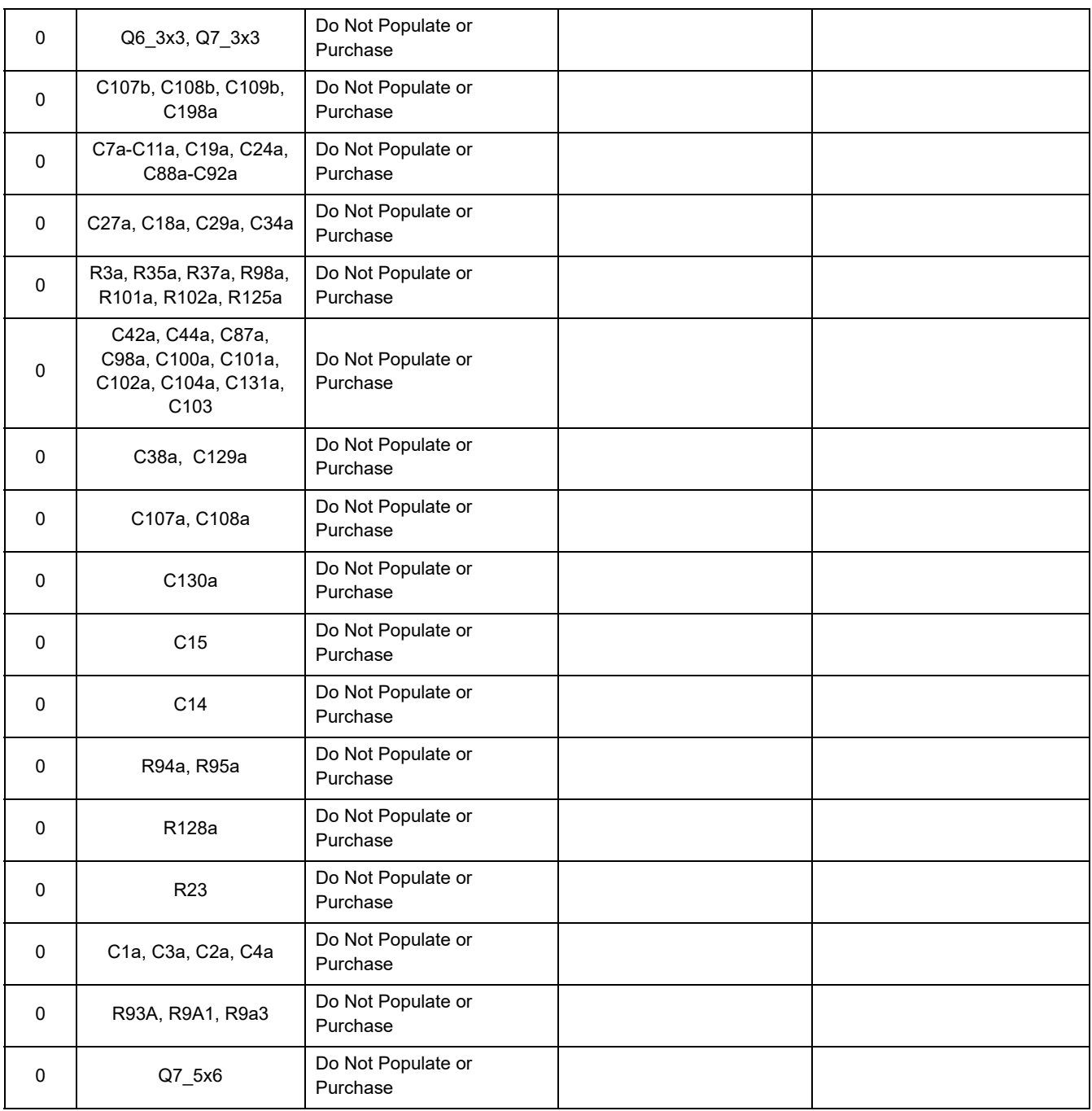

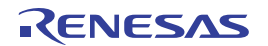

#### <span id="page-26-0"></span>**4.4 Board Layout**

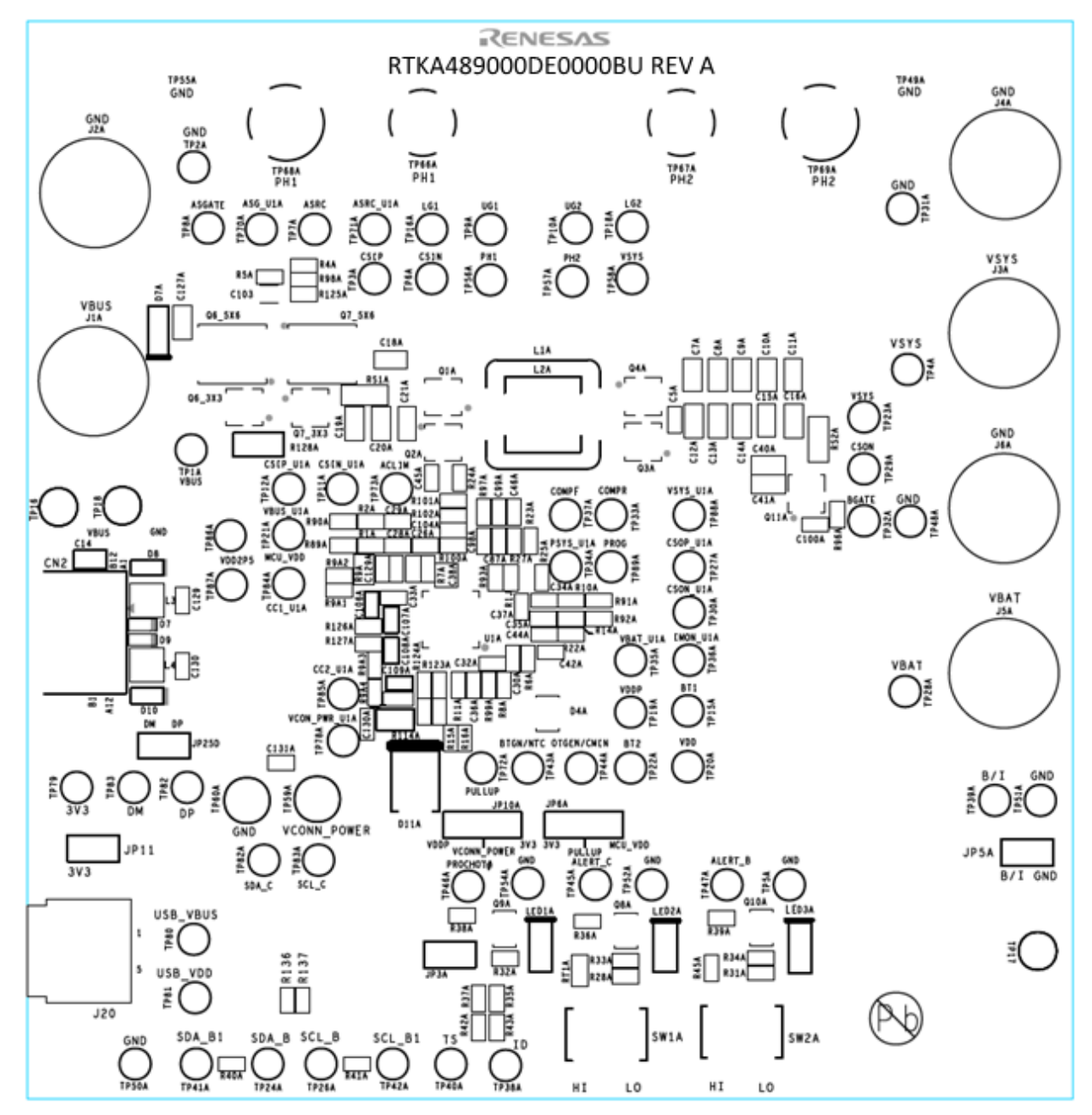

**Figure 17. Top Silkscreen**

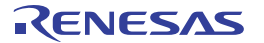

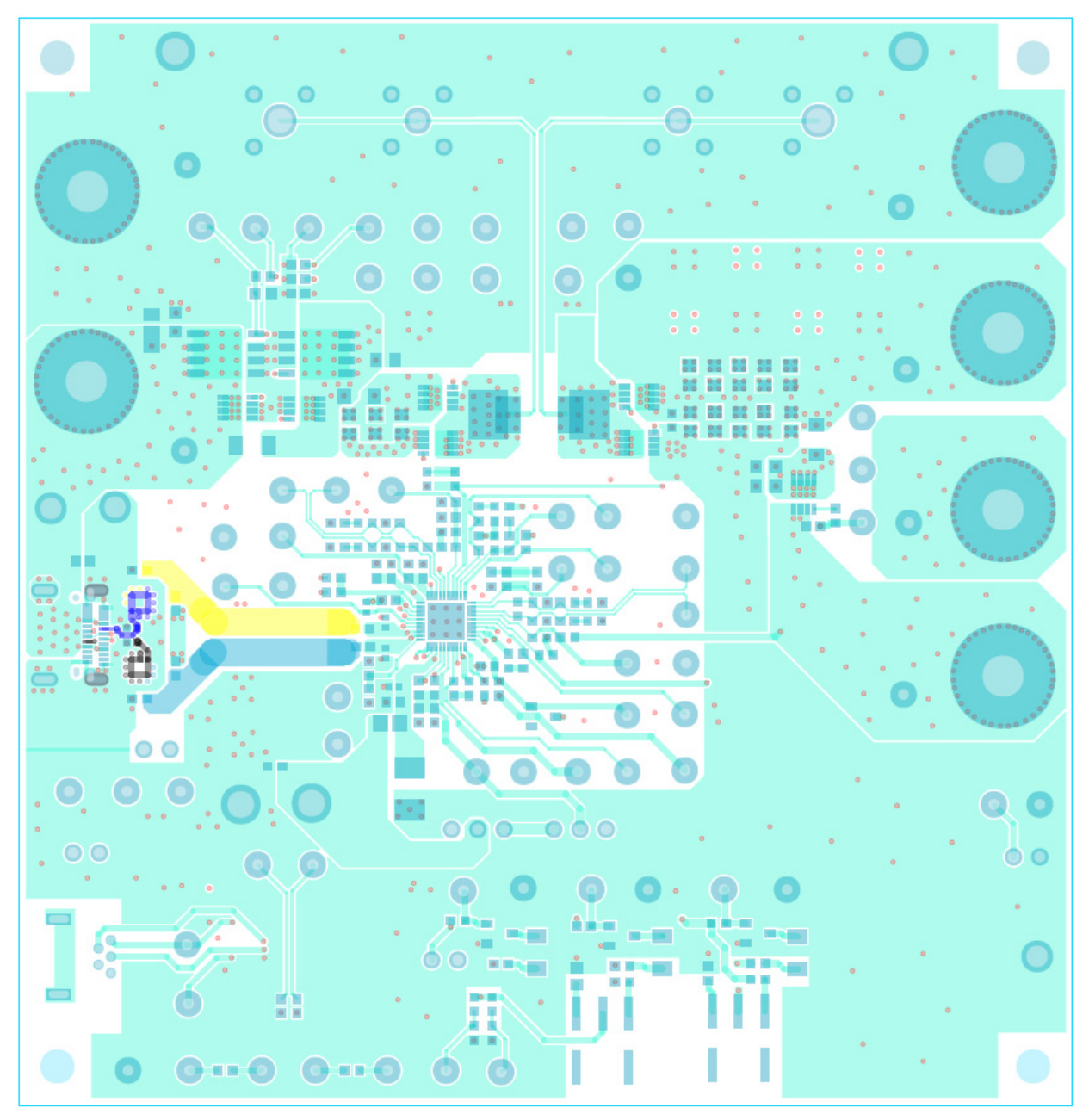

**Figure 18. Top Layer**

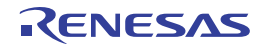

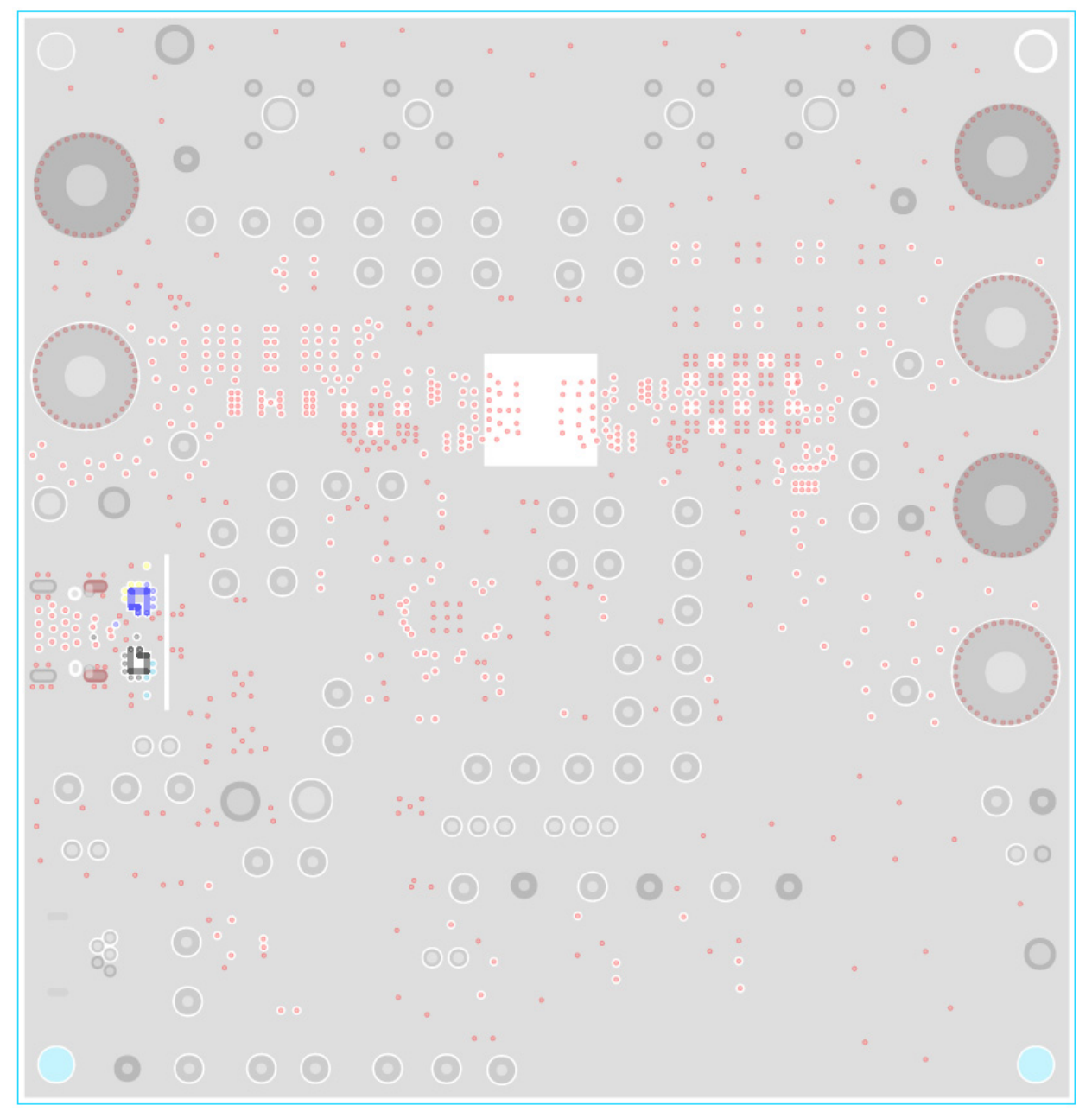

**Figure 19. Layer 2**

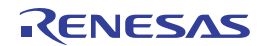

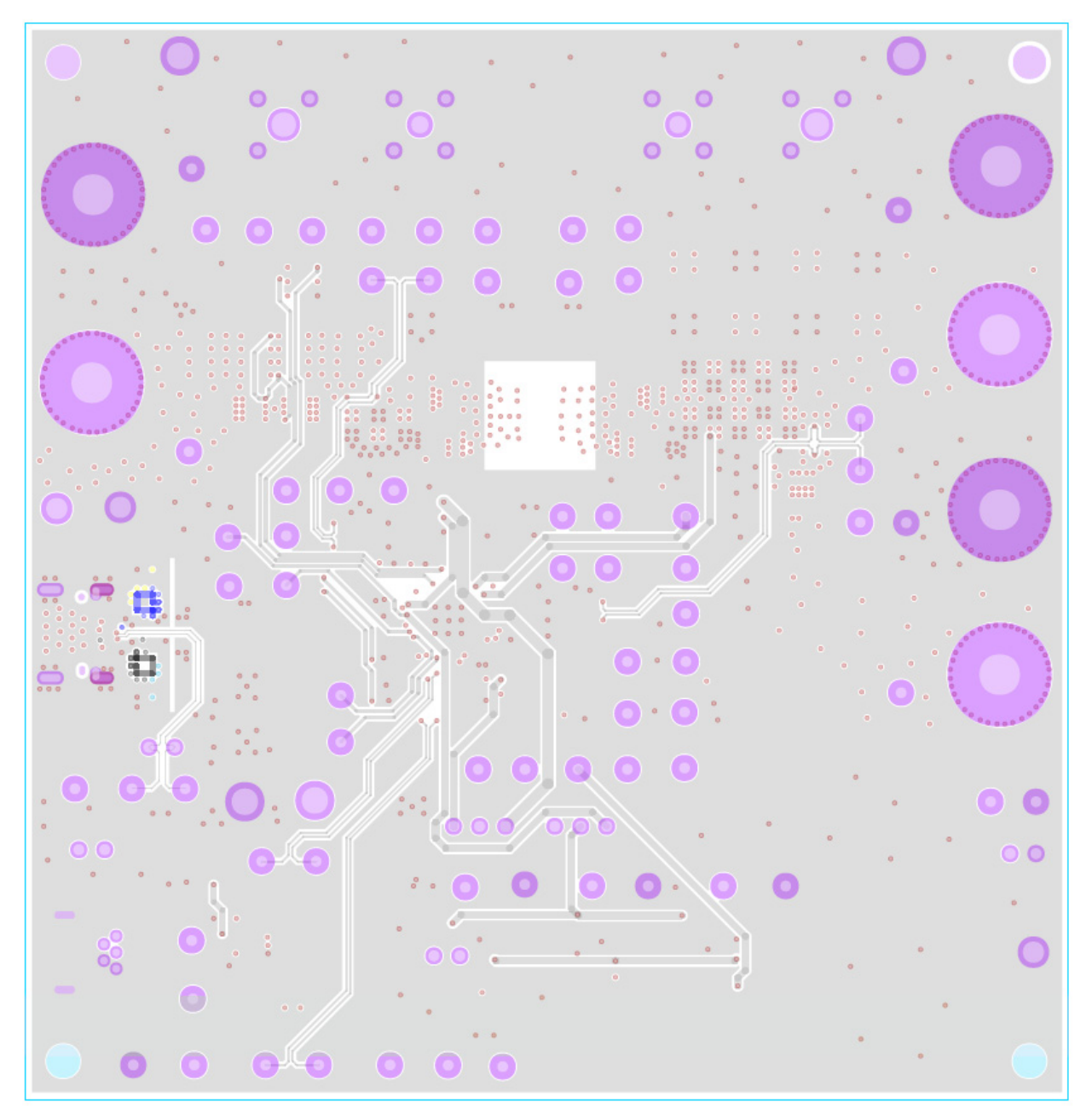

**Figure 20. Layer 3**

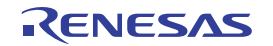

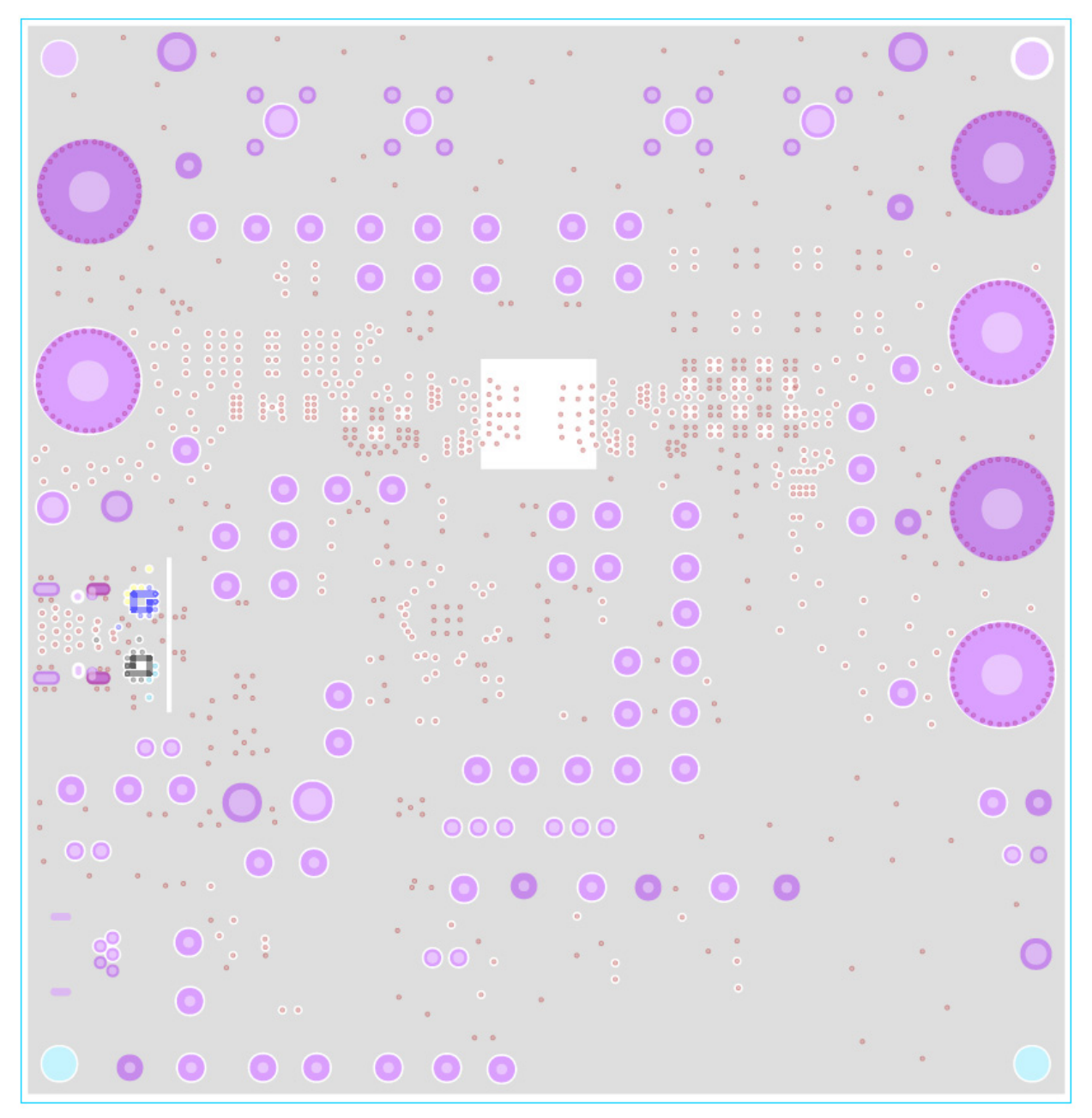

**Figure 21. Layer 4**

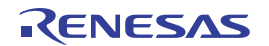

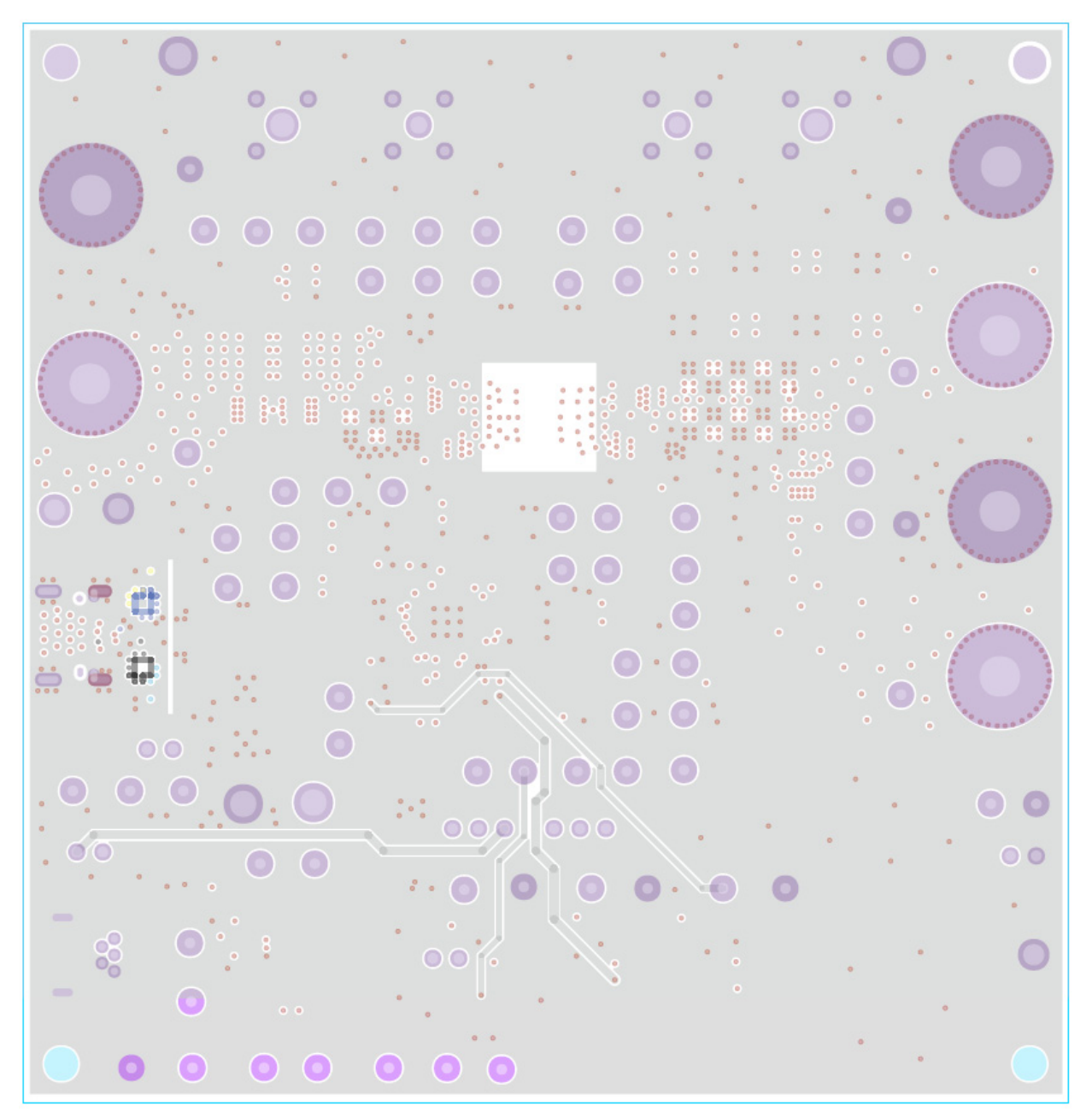

**Figure 22. Layer 5**

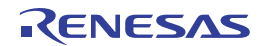

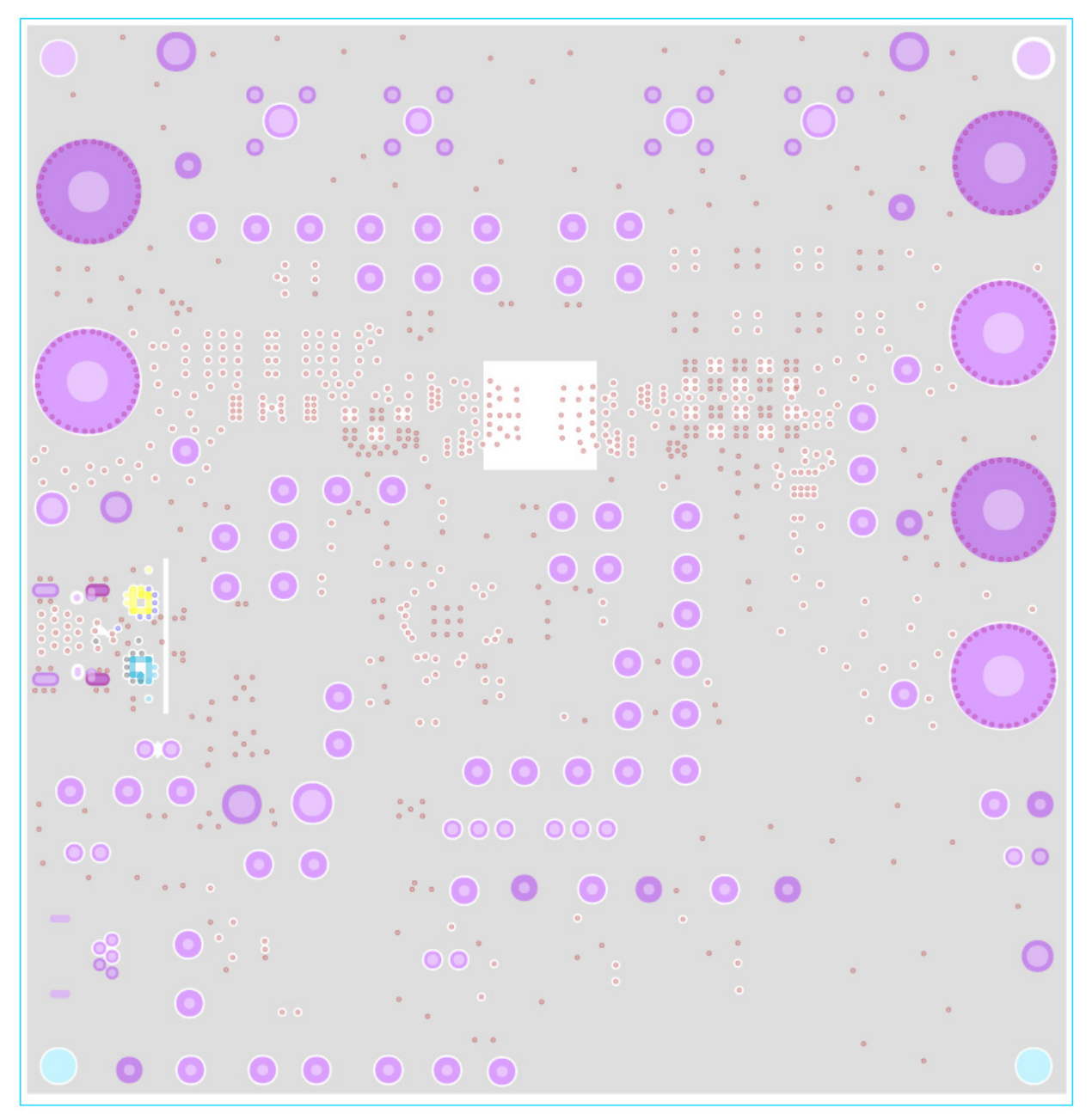

**Figure 23. Layer 6**

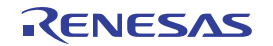

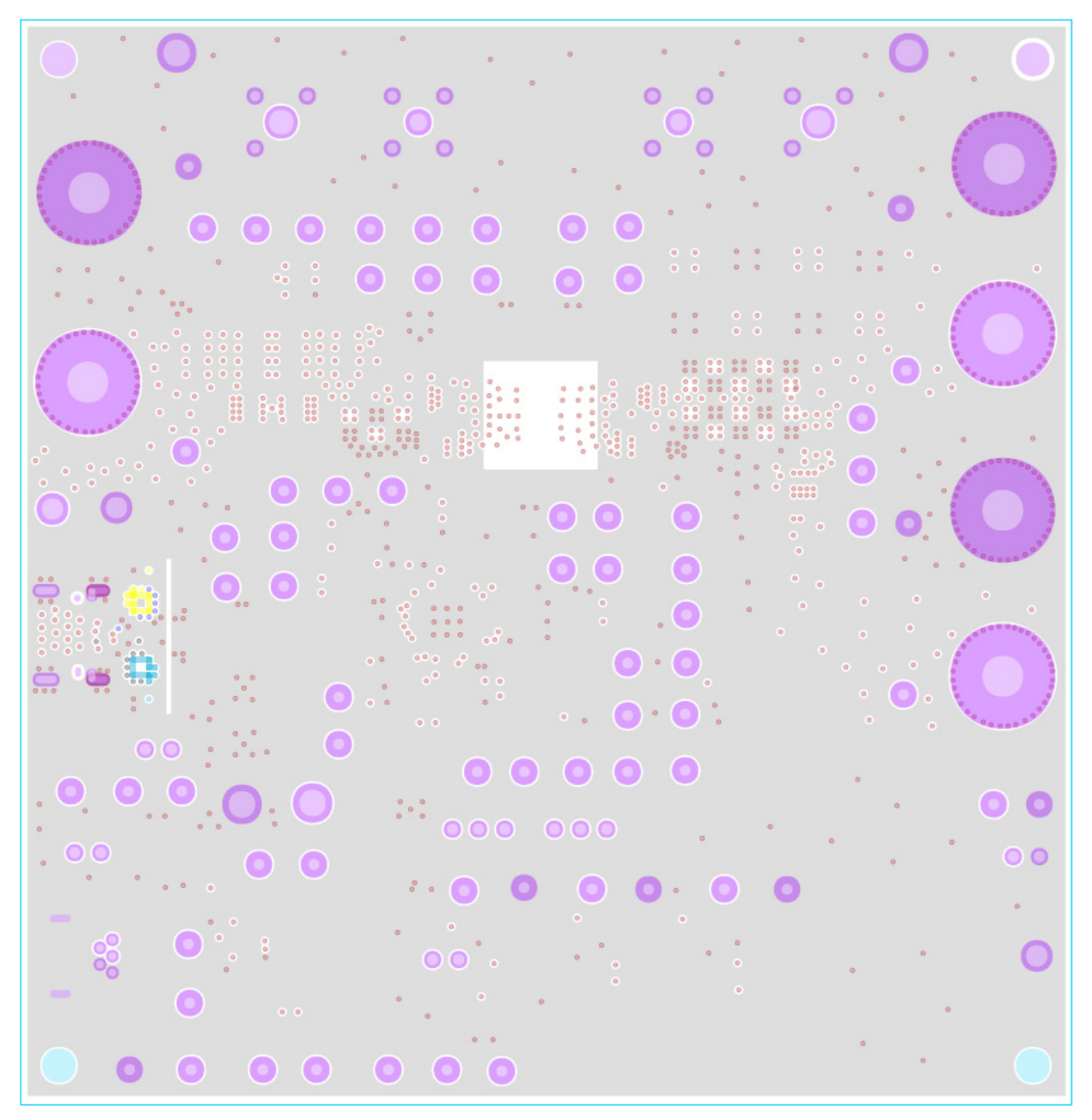

**Figure 24. Layer 7**

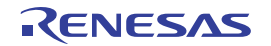

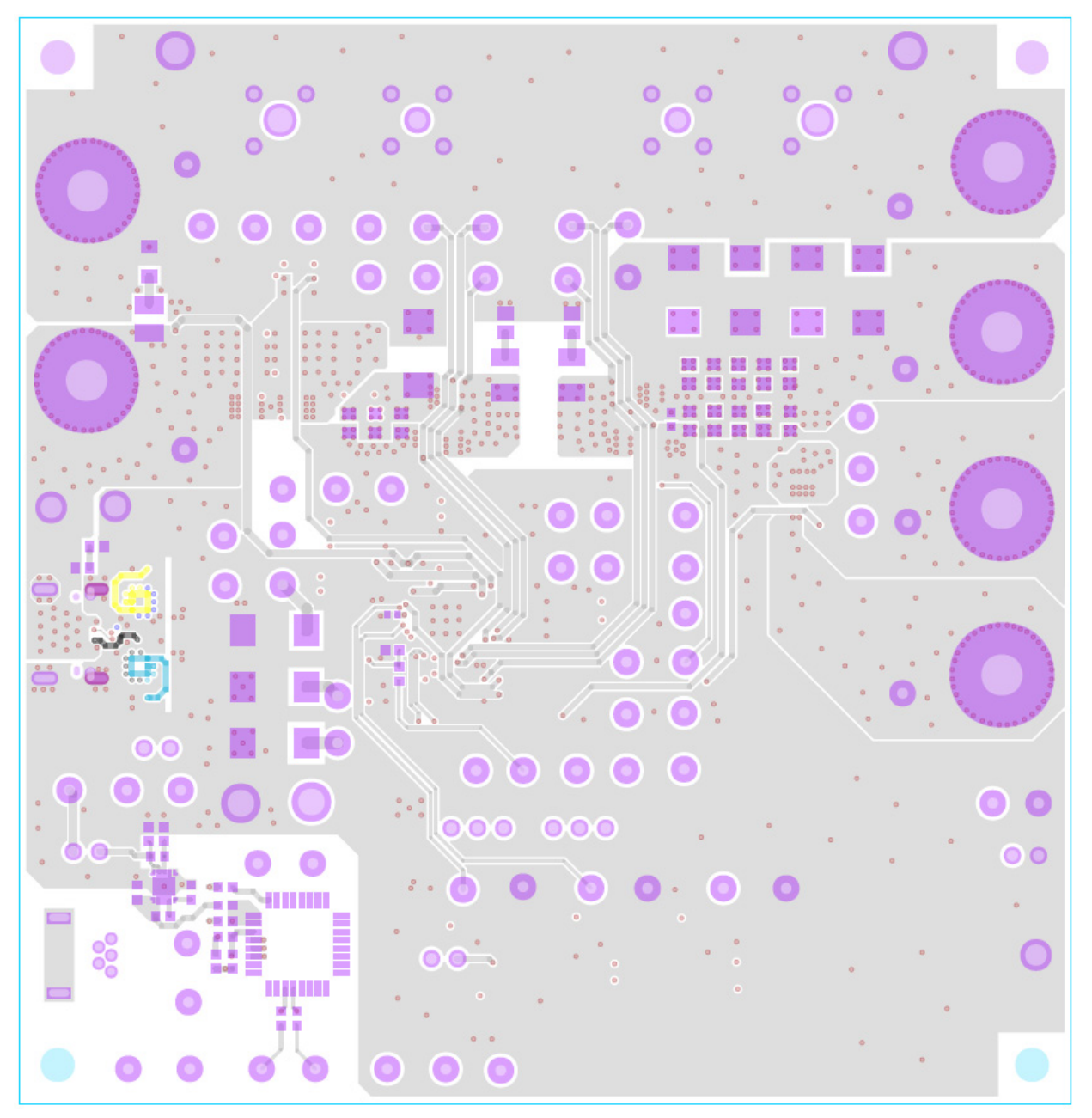

**Figure 25. Bottom Layer**

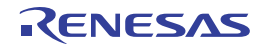

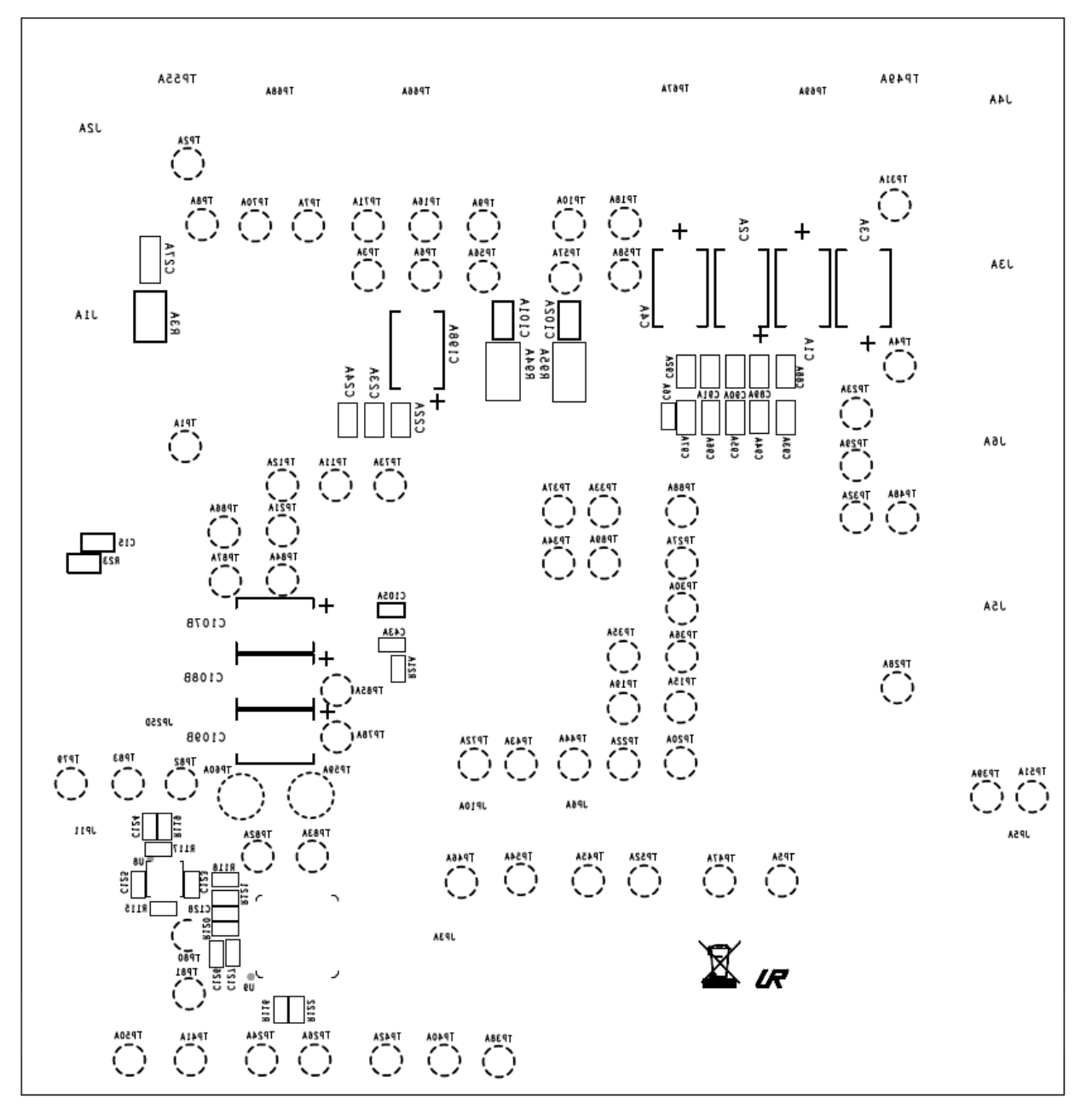

**Figure 26. Bottom Silkscreen**

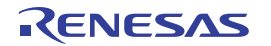

# <span id="page-36-0"></span>**5. Typical Performance**

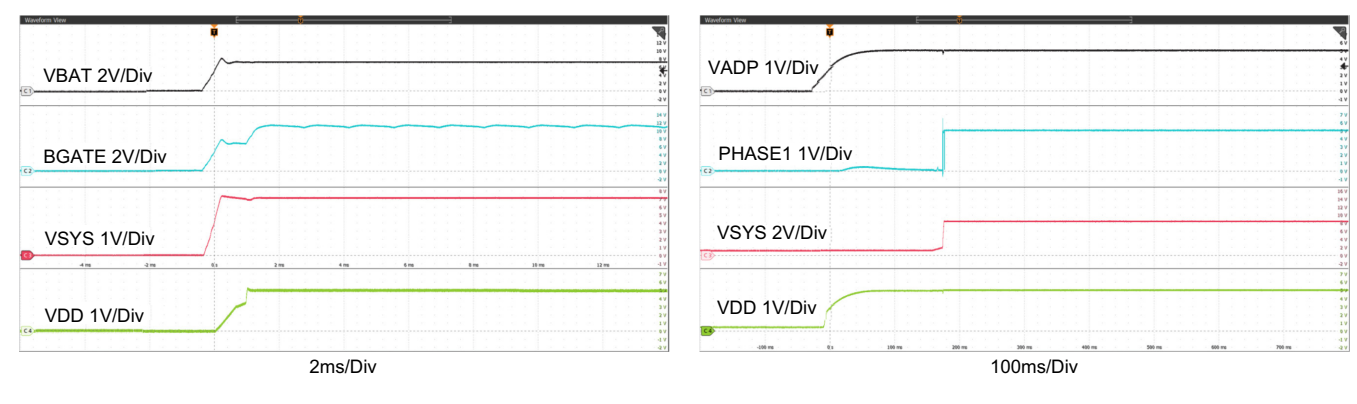

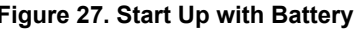

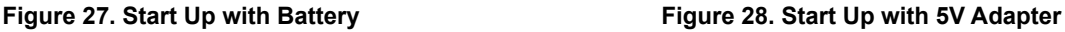

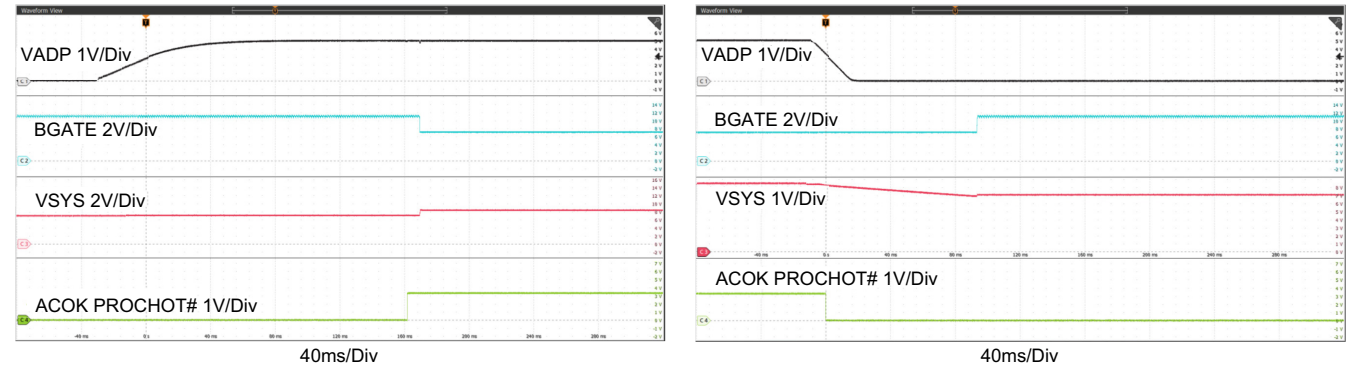

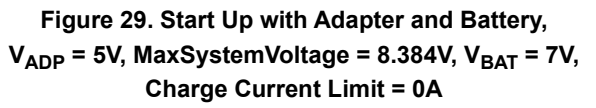

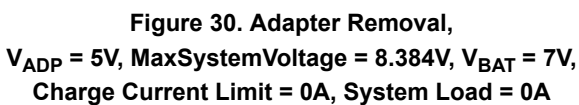

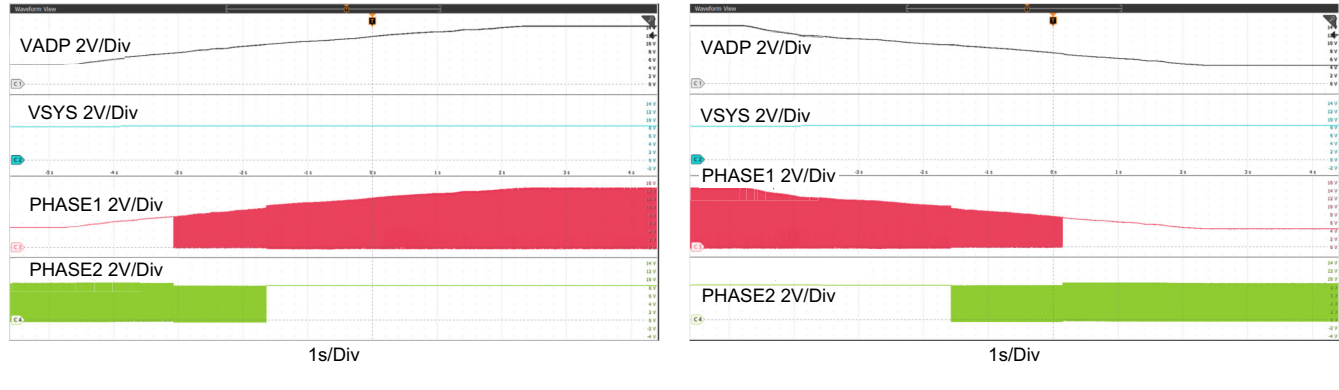

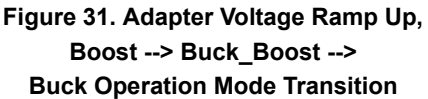

**Figure 32. Adapter Voltage Ramp Down, Buck --> Buck\_Boost --> Boost Operation Mode Transition**

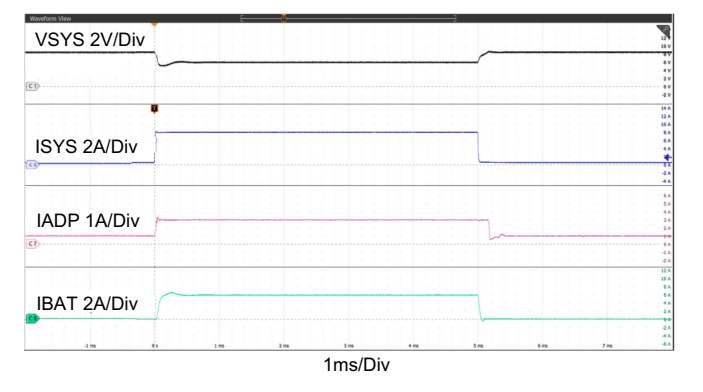

**Figure 33. Boost Mode, Output Voltage Loop to Adapter**  Current Loop Transition, V<sub>ADP</sub> = 5V, V<sub>BAT</sub> = 7V, **MaxSystemVoltage = 8.384V, Adapter\_current\_limit = 3A, Charge\_current = 0A, System\_load = 0.5A to 8A**

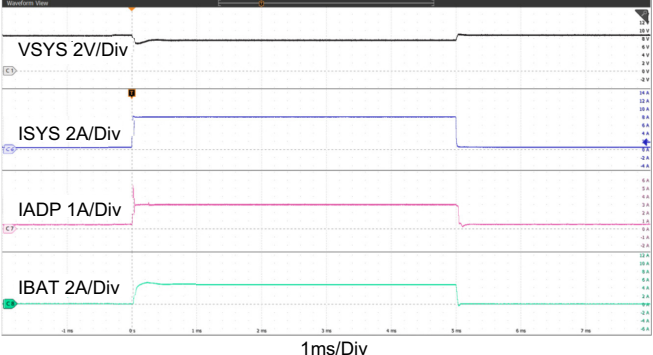

**Figure 34. Boost Mode, Charge Current Loop to Adapter**  Current Loop Transition, V<sub>ADP</sub> = 5V, V<sub>BAT</sub> = 7V, **MaxSystemVoltage = 8.384V, Adapter\_current\_limit = 3A, Charge\_current = 0.5A, System\_load = 0.5A to 8A**

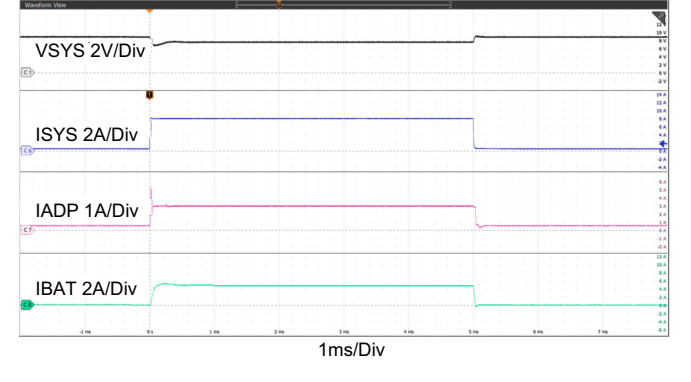

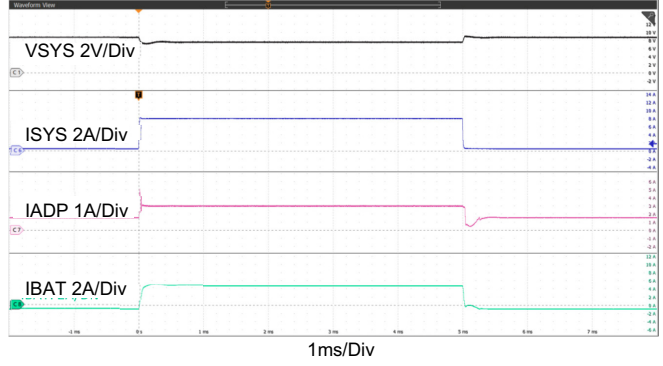

**Figure 35. Buck\_Boost Mode, Output Voltage Loop to**  Adapter Current Loop Transition, V<sub>ADP</sub> = 9V, **VBAT = 8.4V, MaxSystemVoltage = 8.8V, Adapter\_current\_limit = 3A, Charge\_current = 0A, System\_load = 0.5A to 8A**

**Figure 36. Buck\_Boost Mode, Charge Current Loop to**  Adapter Current Loop Transition, V<sub>ADP</sub> = 9V, V<sub>BAT</sub> = 8.4V, MaxSystemVoltage = 8.8V, **Adapter\_current\_limit = 3A, Charge\_current = 1A, System\_load = 0.5A to 8A**

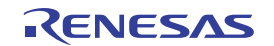

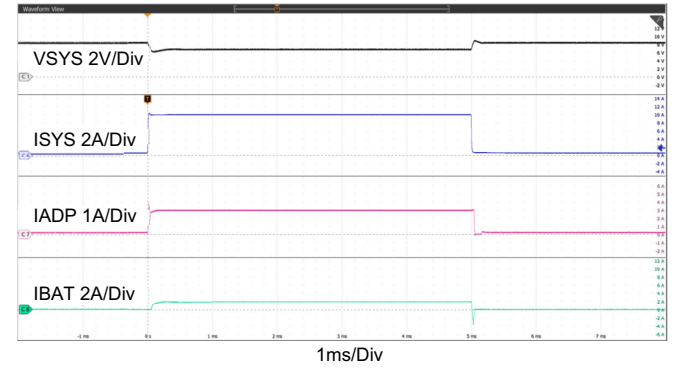

**Figure 37. Buck Mode, Output Voltage Loop to Adapter**  Current Loop Transition, V<sub>ADP</sub> = 20V, V<sub>BAT</sub> = 7V, **MaxSystemVoltage = 8.384V, Adapter\_current\_limit = 3A, Charge\_current = 0A, System\_load = 0.5A to 10A**

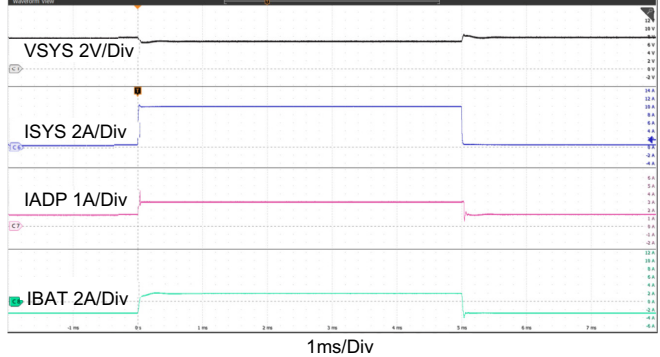

**Figure 38. Buck Mode, Charge Current Loop to Adapter**  Current Loop Transition, V<sub>ADP</sub> = 20V, V<sub>BAT</sub> = 7V, **MaxSystemVoltage = 8.384V, Adapter\_current\_limit = 3A, Charge\_current = 3A, System\_load = 0.5A to 10A**

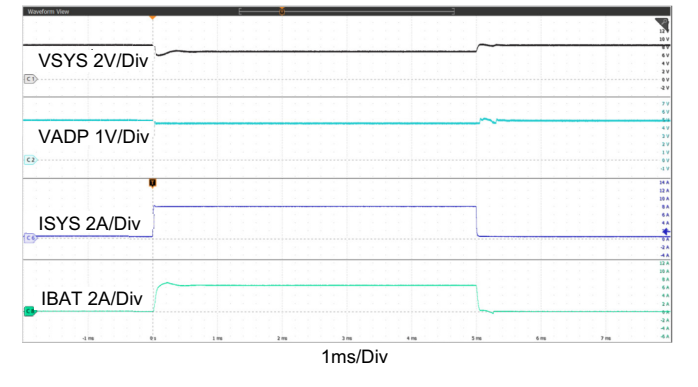

**Figure 39. Boost Mode, Output Voltage Loop to Input**  Voltage Loop Transition,  $V_{ADP}$  = 5V,  $V_{BAT}$  = 8V, **MaxSystemVoltage = 8.384V, Charge\_current = 0A, System\_load = 0.5A to 8A, Input\_voltage\_dac = 4.437V**

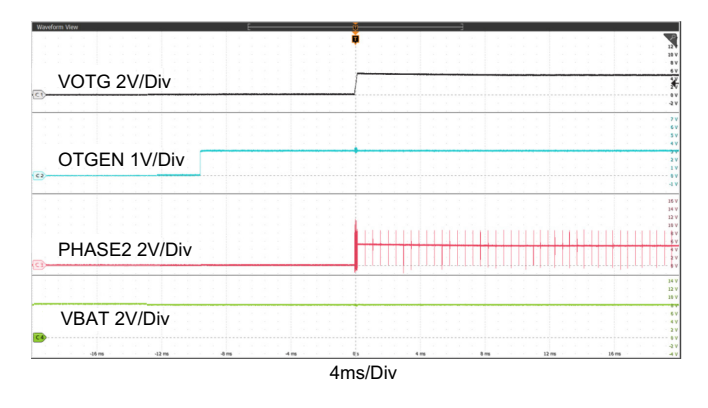

**Figure 41. OTG Mode Enable Using OTGEN Pin,**  V<sub>BAT</sub> = 8V, V<sub>OTG</sub> = 5V, General Purpose Comparator **Disabled, OTGEN Control Bit Enabled**

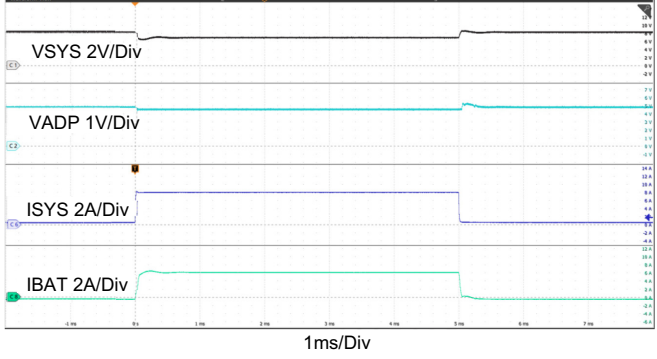

**Figure 40. Boost Mode, Charge Current Loop to Input**  Voltage Loop Transition,  $V_{ADP}$  = 5V,  $V_{BAT}$  = 8V, **MaxSystemVoltage = 8.384V, Charge\_current = 0.5A, System\_load = 0.5A to 8A, Input\_voltage\_dac = 4.437V**

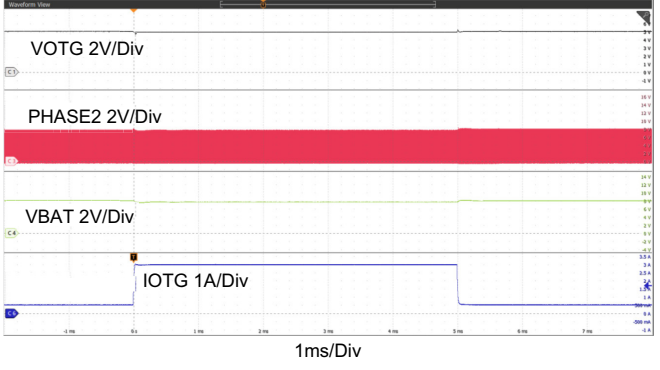

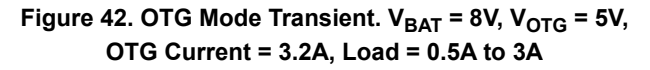

# <span id="page-39-0"></span>**6. Ordering Information**

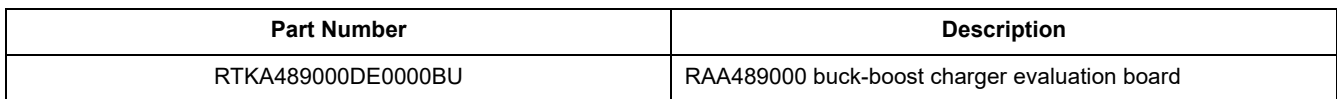

# <span id="page-39-1"></span>**7. Revision History**

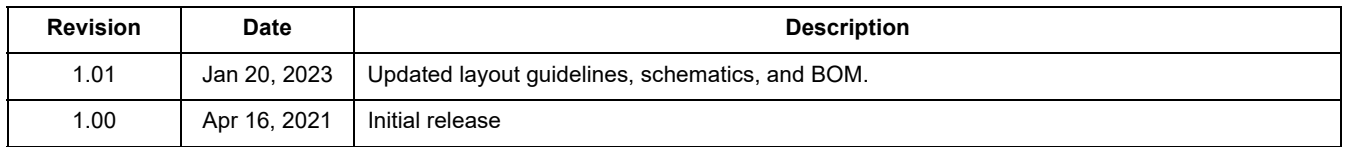

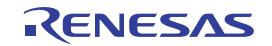

#### **IMPORTANT NOTICE AND DISCLAIMER**

RENESAS ELECTRONICS CORPORATION AND ITS SUBSIDIARIES ("RENESAS") PROVIDES TECHNICAL SPECIFICATIONS AND RELIABILITY DATA (INCLUDING DATASHEETS), DESIGN RESOURCES (INCLUDING REFERENCE DESIGNS), APPLICATION OR OTHER DESIGN ADVICE, WEB TOOLS, SAFETY INFORMATION, AND OTHER RESOURCES "AS IS" AND WITH ALL FAULTS, AND DISCLAIMS ALL WARRANTIES, EXPRESS OR IMPLIED, INCLUDING, WITHOUT LIMITATION, ANY IMPLIED WARRANTIES OF MERCHANTABILITY, FITNESS FOR A PARTICULAR PURPOSE, OR NON-INFRINGEMENT OF THIRD PARTY INTELLECTUAL PROPERTY RIGHTS.

These resources are intended for developers skilled in the art designing with Renesas products. You are solely responsible for (1) selecting the appropriate products for your application, (2) designing, validating, and testing your application, and (3) ensuring your application meets applicable standards, and any other safety, security, or other requirements. These resources are subject to change without notice. Renesas grants you permission to use these resources only for development of an application that uses Renesas products. Other reproduction or use of these resources is strictly prohibited. No license is granted to any other Renesas intellectual property or to any third party intellectual property. Renesas disclaims responsibility for, and you will fully indemnify Renesas and its representatives against, any claims, damages, costs, losses, or liabilities arising out of your use of these resources. Renesas' products are provided only subject to Renesas' Terms and Conditions of Sale or other applicable terms agreed to in writing. No use of any Renesas resources expands or otherwise alters any applicable warranties or warranty disclaimers for these products.

(Rev.1.0 Mar 2020)

#### **Corporate Headquarters**

TOYOSU FORESIA, 3-2-24 Toyosu, Koto-ku, Tokyo 135-0061, Japan www.renesas.com

#### **Trademarks**

Renesas and the Renesas logo are trademarks of Renesas Electronics Corporation. All trademarks and registered trademarks are the property of their respective owners.

#### **Contact Information**

[For further information on a product, technology, the most](https://www.renesas.com/contact/)  up-to-date version of a document, or your nearest sales office, please visit: www.renesas.com/contact/